# ФЕДЕРАЛЬНОЕ АГЕНТСТВО ЖЕЛЕЗНОДОРОЖНОГО ТРАНСПОРТА

Федеральное государственное бюджетное образовательное учреждение высшего образования «Иркутский государственный университет путей сообщения» Сибирский колледж транспорта и строительства

# МЕТОДИЧЕСКИЕ УКАЗАНИЯ K TIPAKTUHECKUM PABOTAM

# ЕН.02 Информатика

математический и общий естественнонаучный цикл

23.02.07 Техническое обслуживание и ремонт двигателей,

систем и агрегатов автомобилей

базовая подготовка среднего профессионального образования

Иркутск 2023

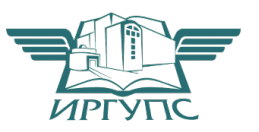

PACCMOTPEHO: Цикловой методической комиссией Информатика и Информационные технологии протокол № 9 от «23» мая 2023 г. #@54A540B5;L \* : 0=8;>20 %..

Разработчики: Арефьева Наталья Валентиновна, преподаватель высшей квалификационной категории, Сибирский колледж транспорта и строительства ФГБОУ ВО «Иркутский государственный университет путей сообщения»

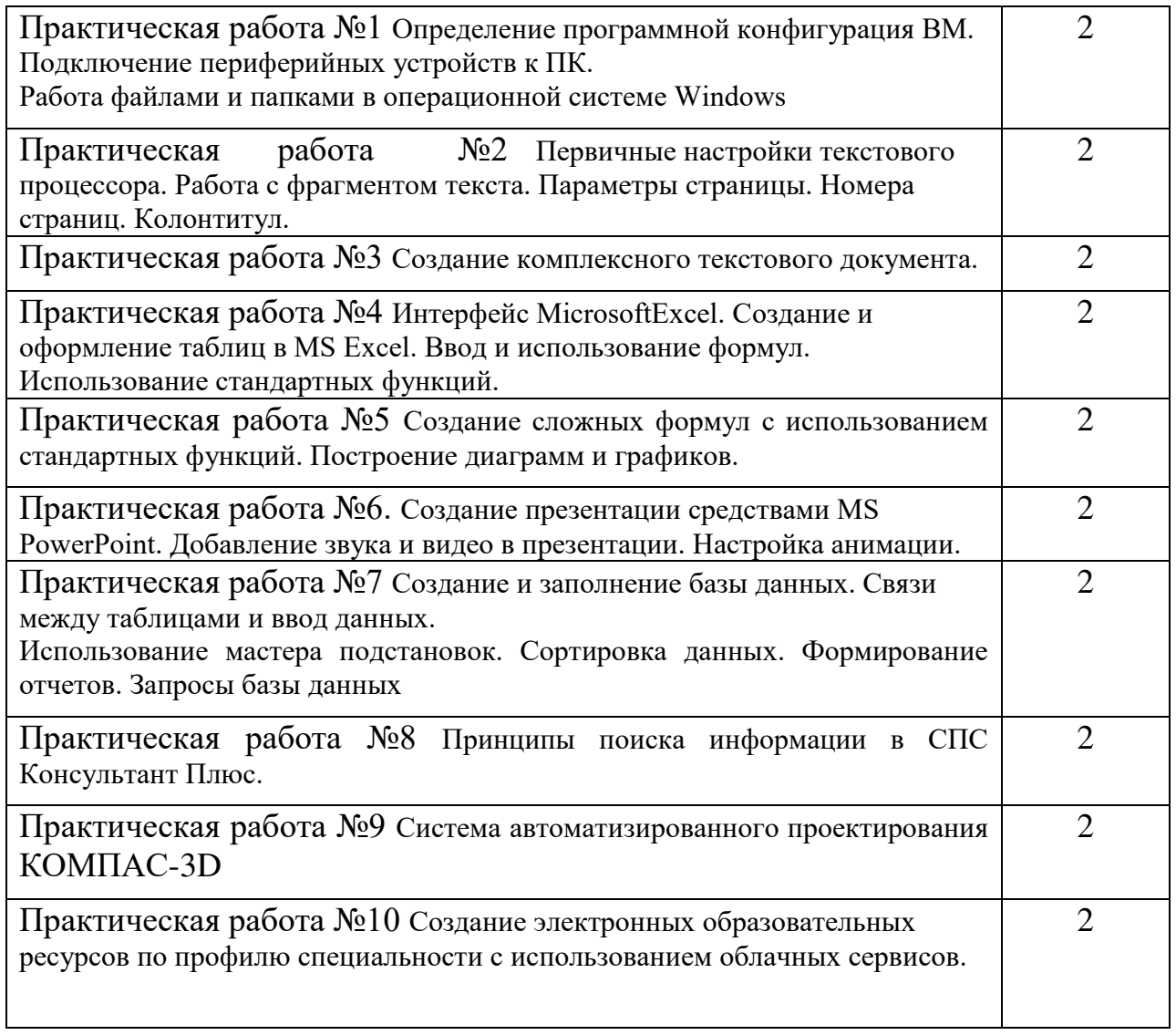

Практическая работа №1 Определение программной конфигурация ВМ. Подключение периферийных устройств к ПК. Работа файлами и папками в операционной системе Windows

#### Определение программной конфигурации ВМ

Цель: закрепление знаний об устройстве ПК, назначению его основных элементов, формирование навыка анализа программной конфигурации ПК.

Оборудование: компьютер

 $O6$ ъем часов:  $2$  часа

Хол занятия:

Познакомиться с теоретическим материалом.

Выполнить задания, ответить на контрольные вопросы, которые указаны в работе, оформить отчет.

Персональный компьютер (ПК) - универсальное устройство для обработки информации.

Любая информация обрабатывается на ЭВМ с помощью программ.

Программа - последовательность инструкций, которые могут быть выполнены компьютером. Различают три вида программного обеспечения: системное (средства контроля и диагностики; операционная система); прикладное (пакеты прикладных программ; библиотеки стандартных программ) и системы программирования (языки программирования; трансляторы).

Конфигурация программного обеспечения — совокупность настроек программы, задаваемая пользователем, а также процесс изменения этих настроек в соответствии с нуждами пользователя.

Анализ конфигурации вычислительной машины (рассмотрим на примере персонального компьютера) целесообразно проводить в следующей последовательности:

внешний визуальный осмотр компьютера;

анализ аппаратной конфигурации компьютера встроенными средствами операционной системы;

анализ программной конфигурации компьютера;

анализ конфигурации вычислительной сети, в случае если компьютер к ней полключен.

В результате внешнего визуального осмотра компьютера определяются следующие данные по его конфигурации:

тип корпуса системного блока (форм-фактор);

виды и количество интерфейсов для подключения периферийных устройств, размещенные на задней стенке и лицевой панели системного блока:

тип клавиатуры и способ ее подключения к компьютеру (количество клавиш, наличие специальных клавиш);

тип ручного манипулятора (мыши) и способ ее подключения к компьютеру (манипулятор с механической или оптической системой позиционирования, проводной или беспроводный интерфейс подключения);

тип монитора (ЭЛТ или жидкокристаллический).

Анализ аппаратной конфигурации компьютера, т.е. состава подключенных аппаратных средств, можно проанализировать специальными тестовыми программами, либо встроенными средствами операционной системы, включающей такое понятие как диспетчер устройств.

Для просмотра содержимого диспетчера устройств найдите на рабочем столе ярлык Компьютер, далее выделите его и нажмите правую клавишу мыши. В открывшемся контекстном меню выберите пункт Свойства. В результате этого действия откроется окно Свойства системы.

В окне Система просмотрите содержащуюся там информацию. Далее перейдите к закладке Диспетчер устройств.

В открывшемся окне **диспетчера устройств** представлено графическое отображение перечня оборудования компьютера.

Диспетчер устройств можно использовать для обновления драйверов (или программного обеспечения) оборудования, изменения настроек оборудования, а также для устранения неполадок и даже выключения оборудования из конфигурации компьютера.

Современные Операционные системы предоставляют пользователю возможность настройки и загрузки различных конфигураций аппаратных средств в рамках одного компьютера. С этой целью введено понятие **Профиль оборудования**.

Профиль оборудования - это набор инструкций, используемых Windows для определения устройств, которые должны загружаться при запуске компьютера, или параметров для каждого устройства.

При отключении устройства в профиле оборудования драйверы устройства не загружаются при запуске компьютера.

Более широкие возможности по анализу конфигурации компьютера, в том числе и программной среды, предоставляет модуль Сведения о системе.

Для доступа к указанному модулю выберите последовательно **команды: Пуск\Все программы\Стандартные\Служебные\Сведения о** системе.

Для анализа программной среды вычислительной машины помимо модуля Сведения о системе можно непосредственно просмотреть полный перечень установленного программного обеспечения, который вызывается последовательным выбором команд Пуск и далее Все программы.

Для анализа конфигурации вычислительной сети необходимо выбрать на рабочем столе ярлык Сетевое окружение или команду Сетевое **окружение** после выбора команды Пуск.

Задание 1. Заполните таблицу (в таблицу следует заносить только реальные данные по конфигурации Вашего компьютера, в случае отсутствия какого-либо устройства ставится прочерк).

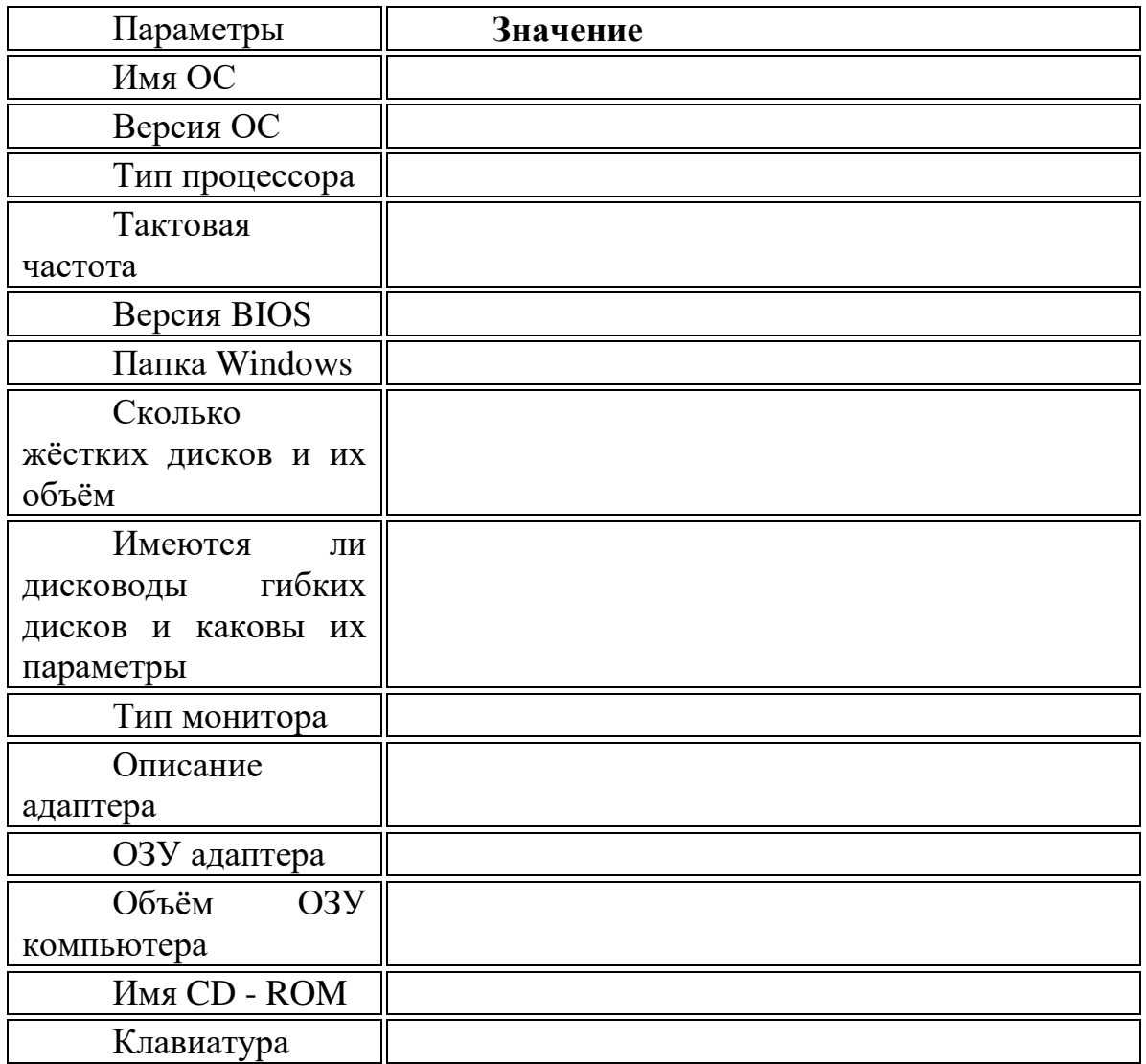

# Залание 2.

Создайте блок схему и определите расширение каждого файла и где он находится. Записать в схеме.

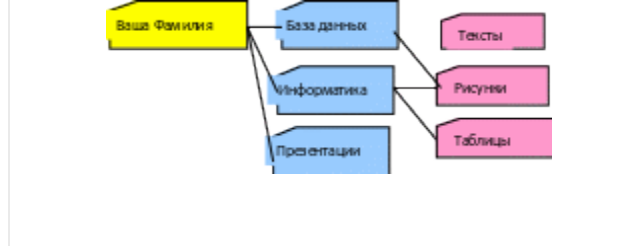

# **Контрольные вопросы:**

Что понимается под конфигурацией вычислительной машины?

Какова последовательность анализа конфигурации вычислительной машины?

Какие инструменты операционной системы Windows используются для анализа конфигурации компьютера.

# Подключение периферийных устройств к ПК

Цель: изучение основных блоков и периферийных устройств персонального компьютера, способов их соединения, разъемов, основных характеристик.

Оборудование: системный блок, кабели в комплекте, монитор, клавиатура, периферийные устройства для различных разъемов (мышь, принтер, модем и др.), системный блок в сборе, макеты видеоадаптера, материнской платы, корпуса, жесткого диска, интерфейсные кабели.

Ход занятия:

Познакомиться с теоретическим материалом.

Выполнить задания, ответить на контрольные вопросы, которые указаны в работе.

### Краткие теоретические сведения

В основу устройства компьютера положен принцип открытой **архитектуры**, т.е. возможность подключения к системе дополнительных независимо разработанных устройств для различных прикладных применений. Все устройства подключаются к системе и взаимодействуют друг с другом через **общую шину**.

Минимальный набор аппаратных средств, без которых невозможен запуск, и работа ПК определяет его базовую конфигурацию. В базовую конфигурацию ПК входят: системный блок, монитор, клавиатура и ручной манипулятор - мышь. Включение ручного манипулятора в базовую конфигурацию обусловлено тем, что работа в современных графических операционных системах без этого устройства возможна, но крайне затруднительна.

Системный блок является центральной частью ПК. В корпусе системного блока размешены внутренние устройства ПК:

Системная (материнская) плата с микропроцессором.

Оперативная память.

Накопитель на жестком магнитном диске.

Контроллеры или адаптеры для подключения и управления внешними устройствами ПК (монитор, звуковые колонки и др.).

Порты для подключения внешних устройств (принтер, мышь и др.).

Внешние запоминающие устройства для лазерных дисков CD и DVD.

В архитектуре современных персональных компьютеров все большее значение приобретают внешние шины, служащие для подключения различных устройств, таких как внешние накопители flash-памяти и накопители на жестких магнитных дисках, CD/DVD-устройства, сканеры, принтеры, цифровые камеры и др. Основные требования к таким шинам и их интерфейсам заключаются в высоком быстродействии, компактности интерфейса и удобстве коммутации устройств пользователем.

В современных ПК к таким внешним шинам и интерфейсам относятся: USB, FireWire, IrDA, Bluetooth. Последние два интерфейса относятся к классу беспроводных интерфейсов.

# **Залания:**

Убедитесь в том, что компьютерная система обесточена (при необходимости сказать преподавателю о наличии напряжения, и преподаватель отключит систему от сети).

Разверните системный блок задней стенкой к себе.

По наличию или отсутствию разъемов USB установите форм-фактор материнской платы (при наличии разъемов USB - форм-фактор ATX, при их отсутствии -АТ).

Установите местоположение и снимите характеристики следующих разъемов:

питания системного блока;

питания монитора;

сигнального кабеля монитора;

клавиатуры;

последовательных портов (два разъема);

параллельного порта;

других разъемов.

Убедитесь в том, что все разъемы, выведенные на заднюю стенку системного блока, не взаимозаменяемы, то есть каждое базовое устройство подключается одним единственным способом.

Изучите способ подключения мыши.

Мышь может подключаться к разъему последовательного порта или к специальному порту PS/2, имеющему разъем круглой формы. Последний способ является более современным и удобным. В этом случае мышь имеет собственный выделенный порт, что исключает возможность ее конфликта с другими устройствами, подключаемыми к последовательным портам. Последние модели могут подключаться к клавиатуре через разъем интерфейса USB.

7. Определить наличие основных устройств персонального компьютера.

Установите местоположение блока питания, выясните мошность блока питания (указана на ярлыке).

Установите местоположение материнской платы.

Установите характер подключения материнской платы к блоку питания.

Для материнских плат в форм-факторе АТ подключение питания выполняется двумя разъемами. Обратите внимание на расположение проводников черного цвета - оно важно для правильной стыковки разъемов.

8. Установите местоположение жесткого диска.

Установите местоположение его разъема питания. Проследите направление шлейфа проводников, связывающего жесткий диск с материнской платой. Обратите внимание на местоположение проводника,

окрашенного в красный цвет (на жестком диске он должен быть расположен рядом с разъемом питания).

9. Установите местоположение платы видеоадаптера.

Определите тип интерфейса платы видеоадаптера.

10. При наличии прочих дополнительных устройств выявите их назначение, опишите характерные особенности данных устройств (типы разъемов, тип интерфейса и др.).

#### **Контрольные вопросы:**

Какие устройства входят в базовую конфигурацию ПК?

Назначение, основные характеристики, интерфейс устройств персонального компьютера (по каждому устройству), входящих в состав системного блока.

Назовите основные устройства жесткого диска SSD.

Перечислите состав базовой аппаратной конфигурации.

Укажите основные характеристики монитора.

Характеристики (тип разъема, количество контактов, скорость передачи данных) разъемов: видеоадаптера; последовательных портов; параллельного порта; шины USB; сетевой карты; питания системного блока; питания монитора.

Назовите типы периферийных устройств.

Что понимается под интерфейсом передачи данных?

#### Работа с файлами и папками в операционной системе Windows

Цель: изучение основных понятий операционной системы и файловой системы, формирование умений выполнять создание, копирование, перемещение и удаление файлов и папок в ОС Windows.

#### Ход занятия:

Познакомиться с теоретическим материалом.

Выполнить задания, ответить на контрольные вопросы, которые указаны в работе,

Краткие теоретические сведения

Операционная система (ОС) Windows обеспечивает единообразный интерфейс для всех своих составных частей, а также для программ, разработанных для работы под ее управлением.

Запуск ОС происходит автоматически после включения ПК кнопкой Power на системном блоке. После включения компьютера происходит загрузка ОС с системного диска в оперативную память.

После загрузки среды Windows первое, что появляется на экране  $$ это Рабочий стол (Desktop). В нижней части экрана при стандартной установке расположена узкая полоса, называемая панелью задач. В левой части панели задач находится кнопка Пуск.

Рабочий стол представляет собой область экрана, на которой отображаются значки и окошки программ, окошки диалогов с компьютером и панель задач.

Небольшие рисунки, расположенные на поверхности рабочего стола, называют пиктограммами и ярлыками.

Пиктограмма - это картинка на рабочем столе для обозначения аппаратных и программных ресурсов. Она используется для обозначения разных объектов интерфейса: Мой компьютер, Корзина, дисковых устройств, принтера, а также программ и документов.

Ярлык - это значок устройства, папки, программы, документа или произвольного файла, который обеспечивает ускоренную работу с соответствующим объектом. Ярлык содержит информацию о фактическом положении файла или папки или команду обращения к одному из устройств.

В основе любой операционной системы лежит принцип организации информации во внешней памяти. Внешняя память технически может быть реализована на разных носителях, но объединяет их принятый в ОС принцип организации хранения логически связанных наборов информации в виде так называемых файлов.

Организация хранения информации во внешней памяти осуществляется через файловую систему. Файл (от англ. File - документ) это информация, имеющая три характеристики: собственное имя, размер (объем) и время создания. Следовательно, файл можно определить по типу информации, которую он содержит, по объему этой информации; по дате ее создания, по имени.

Файл - поименованная область на диске.

Файл может содержать программу, числовые данные, текст, рисунок, закодированное изображение и др.

Файл всегда имеет имя, состоящее из двух частей, разделенных точкой: собственно имя файла и расширение. Имя файлу дает пользователь, а тип файла обычно задаётся программой автоматически при ее создании. Расширение файла определяет его тип (программа, данные и т.д.).

В различных ОС существуют различные форматы имен файлов. В ОС Windows имя файла может иметь до 255 символов, причем использовать русский алфавит можно.

На любом носителе информации может храниться большое число файлов. Порядок хранения файлов на диске определяется используемой файловой системой, которая включает в себя сами файлы, корневой каталалог и систему подкаталогов, таблицу размещения файлов.

Файловая система – общая структура, определяющая в ОС наименование, сохранение, и размещение файлов. Различными типами файловых систем являются системы NTFS, FAT, FAT32, Linux Ext2.

В компьютере принято хранить документы, т.е. файлы, в папках. Для удобства в папку помещают выделенные по какому-либо признаку файлы или другие папки. Папка, как и файл, имеет свое имя и объем, который зависит от объема хранимых в этой паке файлов. Есть у папки и время ее создания. Но определить тип папки невозможно, т.к. она может содержать файлы различных типов.

Задание 1. Создать на рабочем столе компьютера папку Рабочий стол.

В папке Рабочий стол создать подпапки: Группы, Успеваемость, Отчеты.

В папке Рабочий стол, в полпапке Группы создать файлы: Группа 1.doc.  $\Gamma$ руппа 2. $\Gamma$ 

Задание 2. Постройте дерево каталогов

С:\Рабочий стол\Рабочий стол\Успеваемость\Успеваемость группы 1.xls

 $C\backslash P$ абочий стол $\backslash P$ абочий стол $\backslash V$ спеваемость $\backslash V$ спеваемость  $T$ руппы  $2.x$ lsx

Залание 3.

В созданный файл Контрольная работа (С:\Рабочий стол\Рабочий стол\Отчеты\Контрольная работа.txt) внести следующие данные: Фамилия, имя, отчество исполнителя и указать текущую дату.

Задание 4.

Через контекстное меню, выбирая соответственно пункты Копировать или Вставить скопировать файл Успеваемость группы 1.xls (С:\Рабочий стол\Рабочий стол\Успеваемость\Успеваемость группы  $1.xls$ ) в папку Группы.

Используя сочетание клавиш Ctrl+C (копирование) или Ctrl+V (вставить) для выделенного мышкой объекта, скопируйте файл Успеваемость группы 2.xlsx (С:\Рабочий стол\Рабочий стол\Успеваемость\Успеваемость группы  $2.x$ lsx) в папку Группы.

+5@57 #0=5;L <5=N #@02:0 >?8@>20BL 8;8 #@02:0 Вставить скопируйте файл Контрольная работа.txt в папку Группы

Задание 5. Переименуйте скопированный файл Контрольная работа.txt из папки Группы на имя

Контрольная работа.doc

Задание 6. Переместите папку Успеваемость (С:\Рабочий стол\Рабочий  $\text{CTOJ}\setminus\text{Y}$ спеваемость $\setminus\text{Y}$ спеваемость группы  $1.xls$ ) в папку Группы.

Залание 7.

Удалите файл Контрольная работа. doc из папки Группы.

Удалите папку Успеваемость из папки Группы

Контрольные вопросы:

Как связаны между собой расширение файла и приложение, в котором создан этот файл?

Чем отличается папка от файла?

Можно ли использовать знак « » в имени файла?

# **Практическая работа №2 Первичные настройки текстового** процессора. Работа с фрагментом текста. Параметры страницы. Номера страниц. Колонтитул.

Цель: формирование навыков работы с текстовым процессором, умения перевода текстов, умения работы с фрагментом текста, умения устанавливать параметры страницы, номера страницы, колонтитулов.

Оборудование: ПК.

Объем часов: 2 часа

Ход занятия:

Познакомиться с теоретическим материалом.

Выполнить задания, сделать скриншоты выполненных заданий, вставить в отчет, ответить на контрольные вопросы, которые указаны в работе.

#### **Краткие теоретические сведения**

Текстовый процессор - компьютерная программа, используемая для написания и модификации документов, компоновки макета текста и предварительного просмотра документов в том виде, в котором они будут напечатаны.

Современные текстовые процессоры помимо форматирования шрифтов и абзацев и проверки орфографиивключают возможности, ранее присущим л ишь настольным издательским системам, в том числе созданиетаблиц и встав ку графических изображений.

Наиболее известными примерами текстовых процессоров являются Mic rosoft Word и OpenOffice.org Writer.

Задание 1. Создание нового документа средствами текстового процессора.

Запустите текстовый редактор Microsoft Word из меню ПУСК.

Задайте все поля страницы по 2,5 см на **вкладке Разметка страницы** – Параметры страницы.

Перед началом работы установите размер шрифта – 12 пт.; тип шрифта - TimesNewRoman на вкладке Главная.

Командами **панели Абзац** на вкладке Главная задайте следующие параметры: межстрочный интервал – множитель 1,5; выравнивание – по ширине.

Установите автоматическую расстановку переносов соответствующей командой на панели Параметры страницы вкладки Разметка страницы.

Наберите образец текста (смотри ниже). Для вставки рисунка используйте команду **Вставка**, для создания списка используйте команду **вкладка Главная** – Е <del>и работ</del> и март

Задание 2. Создание текстового документа по образцу Квалификация: специалист - техник

Специалист со средним профессиональным образованием по специальности «Техническая эксплуатация подъемно-транспортных, строительных, дорожных машин и оборудования» должен быть готов к профессиональной деятельности в области технической эксплуатации и ремонта специального полвижного состава, польемно-транспортных, строительных, дорожных машин и оборудования в качестве техника в подразделениях аппарата управления ОАО «РЖД», филиалах и структурных подразделениях ОАО «РЖД».

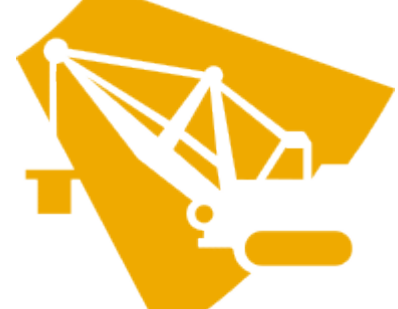

О бъектами профессиональной деятельности специалиста со средним профессиональным образованием по специальности «Техническая эксплуатация подъемно-транспортных, строительных, дорожных машин и оборудования» являются:

- специальный подвижной состав, наземные мобильные транспортные машины, подвижные технологические машины и транспортнотехнологические комплексы:

- конструкторская и нормативно-техническая документация, система стандартизации;

- методы и средства испытаний и контроля качества изделий.

Специалист со средним профессиональным образованием по специальности «Техническая эксплуатация подъемно-транспортных, строительных, дорожных машин и оборудования» в соответствии с фундаментальной и специальной подготовкой может обеспечивать следующие виды профессиональной деятельности:

- производственно-технологическая;

- организационно-управленческая;

- конструкторско-технологическая.

Специалист со средним профессиональным образованием по специальности «Техническая эксплуатация подъемно-транспортных, строительных, дорожных машин и оборудования» должен быть готов к решению следующих типов задач:

а) производственно-технологическая:

- техническая эксплуатация и наладка специального подвижного состава, транспортно-технологических машин и оборудования;

- осуществление эффективного использования материалов, технологического оборудования предприятий;

= ведение и оформление технической документации;

- надзор за безопасной эксплуатацией машин и оборудования, участие в обеспечении экологической безопасности при эксплуатации, хранении, обслуживании и ремонте дорожных, строительных машин и оборудования;

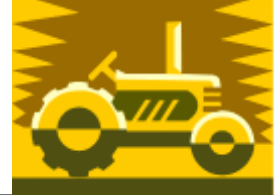

осуществление контроля параметров эксплуатационной пригодности и диагностирование дорожных, строительных машин, автомобилей и тракторов;

- осуществление ремонта и технического обслуживания специального подвижного состава, сервис подъемно-транспортных, строительных, дорожных машин и оборудования;

Задание 3. Проверьте введённый текст с точки зрения грамматики командой вкладки Рецензирование - Правописание. Исправьте все найденные ошибки. Сохраните документ под именем ИНФОРМАЦИОННОЕ ПИСЬМО.

Задание 4. Приемы работы с многостраничным тестовым документом.

Скопируйте текст вместе с названием, созданный в задании 2, четыре раза вниз (всего должно быть 5 писем!)

Выполните принудительное разделение на страницы после каждого информационного письма клавишами [Ctrl]-[Enter]. В результате этих каждое информационное письмо будет располагаться на новой странице.

Задайте нумерацию страниц (внизу страниц, справа) соответствующей командой вкладка Вставка - панель Колонтитулы.

Создайте верхний колонтитул нечетных страниц, вставьте Имя документа и верхний колонтитул для четных страниц, вставьте авто текст -**Дата создания**. Командой вкладка Вставка – панель Колонтитулы – **изменить Верхний колонтитул - на вкладке Конструктор** установить параметр Разные колонтитулы для четных и нечетных страниц. Для вставки Даты создания использовать **панель Вставка вкладки Конструктор**. Задайте выравнивание текста в колонтитулах – по правому краю.

Отформатируйте первый абзац текста каждого информационного письма командами вкладки Главная - панели Шрифт и Абзац.

 $\Pi$ исьмо 1 – шрифт Calibri, выравнивание по центру, текст в две колонки выделен красным маркером.

 $\Pi$ исьмо 2 – шрифт Arial, 14 пт. Синего цвета, с висячей строкой (выступом); выравнивание по левой границе; абзацные отступы - по 2 см слева и справа;

 $\Pi$ исьмо 3 – шрифт CourierNew, 10 пт, первая строка абзаца без отступа и выступа, текст красного цвета на жёлтом фоне.

 $\Pi$ исьмо 4 – отформатировать, как первый абзац во втором письме, пользуясь режимом Формат по образцу, который вызывается кнопкой на панели Буфер обмена вкладки Главная.

Письмо 5 - отформатировать, как первый абзац в третьем письме, пользуясь режимом **Формат по образцу.** 

Создайте стиль заголовков всех писем «Заголовок 1».

Для этого выделите названия писем и на вкладке Главная - панели Стиль выбрать стиль «Заголовок 1».

Создайте оглавление документа. Для этого:

Установите курсор в самое начало документа, выполните команду **Оглавление на вкладке Ссылки - панель Оглавление**, выберите его стиль, при этом будет создано оглавление документа, Используя оглавление, перейдите на третью страницу документа.

После первого письма поместите закладку. Для этого:

Установите курсор после первого письма и выберите команду вкладка **Вставка – панель Связи** - Закладка. Задайте имя закладки «Письмо 1». При установке закладки проследите за положением курсора на странице, так как позже будет произведен возврат в место закладки из другой части документа. После набора имени закладки зафиксируйте ее кнопкой Добавить. Внимание! Имя закладки не должно содержать пробелов.

Установите курсор в конце третьего письма. Далее поставьте обычную сноску внизу документа с текстом «Третье письмо» командой **Вставить EABE>G A4 6>?48>9 !EO?>< – C4A9?P !ABE><**.

В конце документа наберите текст **ПЕРЕЙТИ К ОГЛАВЛЕНИЮ.** Используя гиперссылку на вкладке Вставка – панель Связи, вставить гиперссылку с переходом в начало документа. Для создания текст нужно выделить!

Сохраните изменения документа «Информационное письмо».

# **Контрольные вопросы:**

Как отформатировать шрифт и абзац в текстовом документе?

Как вставить рисунок и изменить его положение в документе?

Как создать различные виды списков?

Что такое колонтитул? Как создать колонтитулы для четных и не четных страниц?

Для чего используются сноски в документе и как её вставить в документ?

Как создать оглавление документа?

Что такое закладка? Опишите, как её создать?

Для чего предназначен режим по образцу?

# Практическая работа №3 Создание комплексного текстового документа

Цель: формирование умения создавать комплексные текстовые документы средствами текстового процессора.

Оборудование: ПК.

### Ход занятия:

1. Выполнить задания, сделать скриншоты выполненных заданий, вставить в отчет, ответить на контрольные вопросы, которые указаны в работе, оформить отчет.

Задание 1. Создайте документ по приведенному ниже образцу:

Компетенции выпускников специальности «Техническая эксплуатация подъемно-транспортных, строительных, дорожных машин и оборудования»

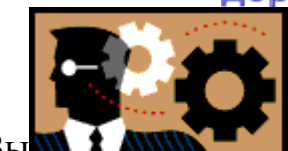

пускник специальности будет способен эксплуатировать подъемно-транспортные, строительные, дорожные машины и оборудование при строительстве, содержании и ремонте дорог, обеспечивать безопасность движения транспортных средств во время работы.

Техник умеет осуществлять техническое обслуживание и ремонт транспортных, строительных, дорожных машин и оборудования в стационарных мастерских и на месте выполнения работ, определять техническое состояние систем и механизмов подъемно-транспортных, строительных, дорожных машин и оборудования.

Технику можно поручить вести учетно-отчетную документацию по техническому обслуживанию и ремонту подъемно-транспортных, строительных, дорожных машин и оборудования, организовывать работу персонала по эксплуатации подъемно-транспортных, строительных, дорожных машин и оборудования, контролировать за соблюдением технологической дисциплины при выполнении работ.

Выпускник, освоивший специальность сможет вести учетно-отчетную документацию о работе ремонтно-механического отделения структурного подразделения, готовить документацию для лицензирования производственной деятельности структурного подразделения.

# **Что будет изучаться?**

В процессе обучения обучающийся освоит профессиональные компетенции в рамках целого ряда учебных дисциплин и профессиональных модулей:

Диагностическое и технологическое оборудование по техническому обслуживанию и ремонту подъемно-транспортных, строительных, дорожных машин и оборудования

Материаловедение

Метрология и стандартизация

Организация планово-предупредительных работ по текущему содержанию и ремонту дорог и дорожных сооружений с использованием машинных комплексов

Организация работы и управление подразделением организации

Организация технического обслуживания и ремонта подъемнотранспортных, строительных, дорожных машин и оборудования в различных условиях эксплуатации

Структура транспортной системы

Техническая механика

Техническая эксплуатация дорог и дорожных сооружений

Электротехника и электроника

Задание 2. Отформатируйте текст, следуя указаниям:

Скопируйте текст 5 раз, чтобы получилось всего 6 фрагментов.

Добавьте титульную страницу, оформите ее на свое усмотрение.

Пронумеруйте страницы документа (на титульном листе номера быть не должно).

Установите колонтитул для четных страниц – «Практическое занятие  $N_29$ », для нечетных – дата и время.

Добавьте сноску в конце первого абзаца для первого фрагмента текста «https://bestcollege.ru/catalog/stroitelnye-professi».

Добавьте заголовки к каждому фрагменту текста Заголовок 1, Заголовок 2...

Вставьте автособираемое оглавление.

Вставьте подложку (изображение на Ваше усмотрение).

# **Контрольные вопросы:**

Назначение текстового редактора Microsoft Word?

Как осуществить подготовку страницы для размещения на ней текстового документа?

Что такое форматирование и какова его технология?

Что такое колонтитулы?

Как создаются колонки в текстовом документе?

Как вставить оглавление в текстовый документ?

Как вставить сноску?

Что такое колонтитулы, для чего они служат?

Как добавить подложку в текстовый документ?

# Практическая работа №4 Интерфейс MicrosoftExcel. Создание и оформление таблиц в MS Excel. Ввод и использование формул. Использование стандартных функций.

Цель: формирование умения работы с табличным процессором MS Excel, навыка ввода формул и их использования.

Оборулование: ПК.

Хол занятия:

1. Выполнить задания, сделать скриншоты выполненных заданий, вставить в отчет, ответить на контрольные вопросы, которые указаны в работе.

# Задание 1. Создание таблицы (ввод чисел и текста).

Ввести в ячейку В2 Текст «Продажа за квартал» (сами выберите товар). Сохраните работу, дав любое имя книге (файлу), например «Книги», «Продажа»...

Ввести в ячейки В5-В10 номинации (название) выбранного товара (названия не очень длинные). При необходимости изменить ширину столбца с помощью мыши или используя команды: Формат — Столбец - Автоподбор ...

Введите в ячейки С4, D4, E4 названия 3 месяцев года и заполните таблицу, поставив на пересечение строк и столбцов сумму вырученных денег по своему усмотрению. Задайте формат соответствующих ячеек: Формат -Ячейка - Число - Денежный.

Выделите ячейку В2 и ячейки справа от нее на ширину таблицы. Используя команды «Формат - Ячейка - Выравнивание -центровать по выделению»;«Формат - Ячейка - Шрифт»; «Формат - Ячейка - Рамка» и другие команды и пиктограммы отформатировать свою таблицу.

Перейдите на «Лист 2» и составьте еще одну таблицу по своему усмотрению, сохранив ее. Она сохранится в прежней книге (файле).

Для суммирования группы ячеек таблицы, расположенных в «прямоугольнике» по диагонали, например от В4 до D10, можно записать Tak:  $=$  CYMM(B4:D10)

Задание 2. Создание и форматирование таблицы, работа с  $\Phi$ ормулами.

Составить таблицу расходования материалов при ремонте квартиры по образцу, приведенному в тексте. Для объединения ячеек использовать команды Формат-Ячейка-Выравнивание-Объединить ячейки и пругие позиции: Автоподбор, Ориентация, Направление текста...

Оформите таблицу, позволяющую рассчитывать расход материалов для покраски в зависимости от площади поверхностей. Числа во 2-3 и 5-6 столбцах вводите произвольные (разумные значения). Введите формулы в столбцы «Расход». Предусмотрите подсчет стоимости ремонта, для этого введите дополнительные строки или столбцы. Выберите место для записи стоимости отдельных материалов и общей стоимости. Цену материалов берите от 50-100 рублей за 1 кг. Обратите внимание на форматирование рамок таблицы и на центрирование по выделению записей:

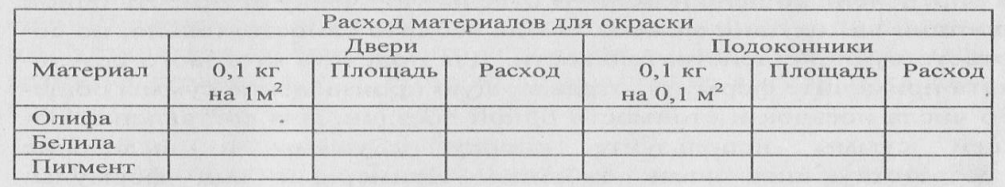

«Поверхности», «Двери» и «Подоконники». Для набора верхнего или нижнего индекса используйте команду Формат - Ячейки - Шрифт - Надстрочный (Верхний) индекс - Подстрочный (Нижний) индекс.

**Задание 3. Рассчитать стоимость ремонта в Вознесенском соборе. 1 кг** краски стоит 65 рублей.

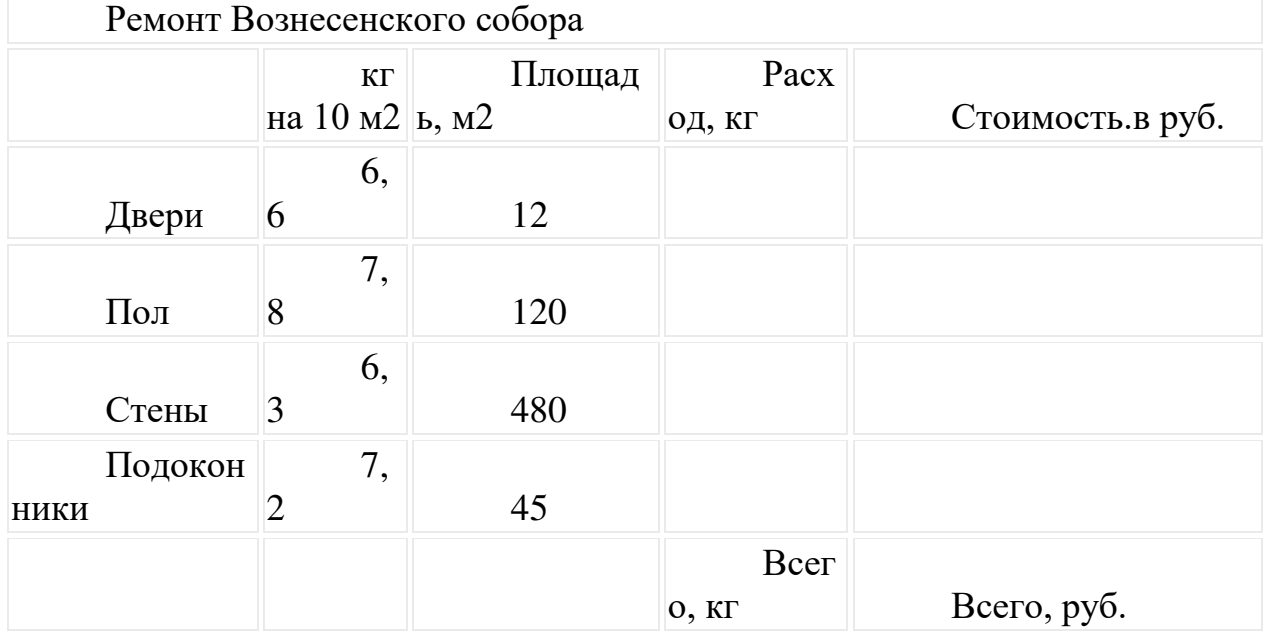

**3 адание 4.** Создать таблицу умножения чисел от 1 до 9 (9 строк, 9 столбцов). В ячейке, соответствующей произведению  $1*1$ , должна быть записана формула, которая затем должна быть скопирована во все остальные 80 ячеек

Формула для ячейки В3:  $= $A3*B$2$ 

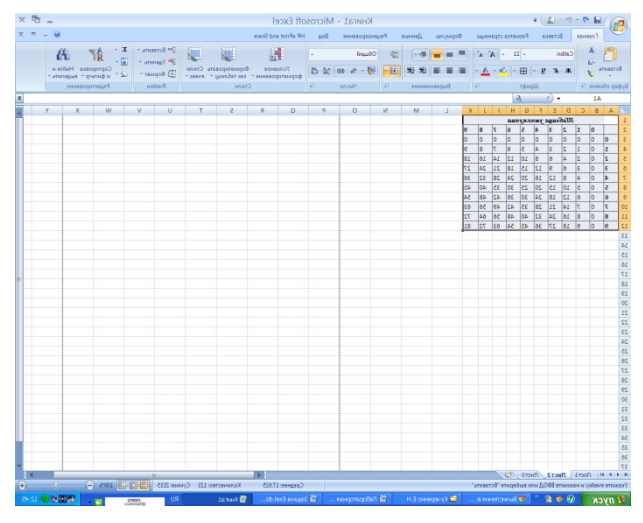

### **Контрольные вопросы:**

Для чего предназначена программа MS Excel? Что является минимальным объектом MS Excel? Какая ячейка называется активной? Какие ланные может солержать ячейка? Что является операндами в формулах? Что такое относительная и абсолютная ссылка?

# Практическая работа №5 Создание сложных формул с использованием стандартных функций. Построение диаграмм и графиков.

# Создание сложных формул с использованием стандартных **функций.**

Цель: формирование умения создавать сложные формулы с использованием стандартных функций в MS Excel.

Оборудование: ПК.

Объем часов: 1 час

Хол занятия:

Выполнить задания, сделать скриншоты выполненных заданий, вставить в отчет.

Задание 1. Создайте таблицу для подсчета заработной платы сотрудников.

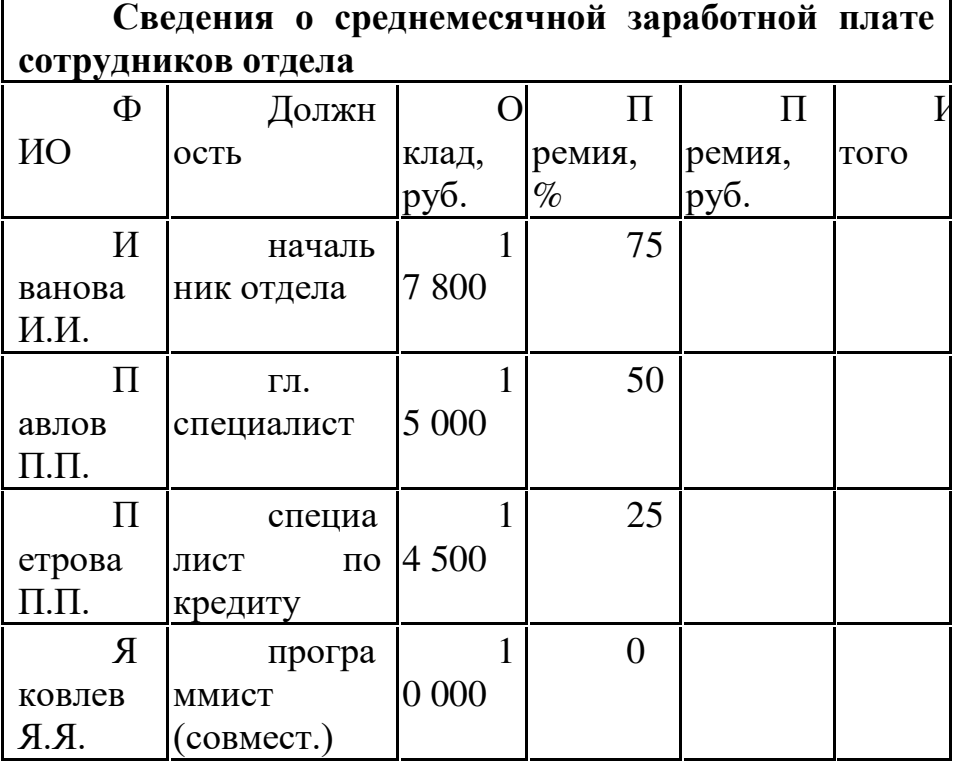

Средствами Excel рассчитать размер премии для каждого сотрудника (графа «Премия, руб.»), а также сумму выплаты: а) по каждой строке; б) по столбцу «Итого». При этом воспользоваться средствами «автозаполнение ячеек» и «автосуммирование».

Задание 2. Средствами Excel рассчитать сумму аренды помещения (курс доллара посмотрите в Интернете).

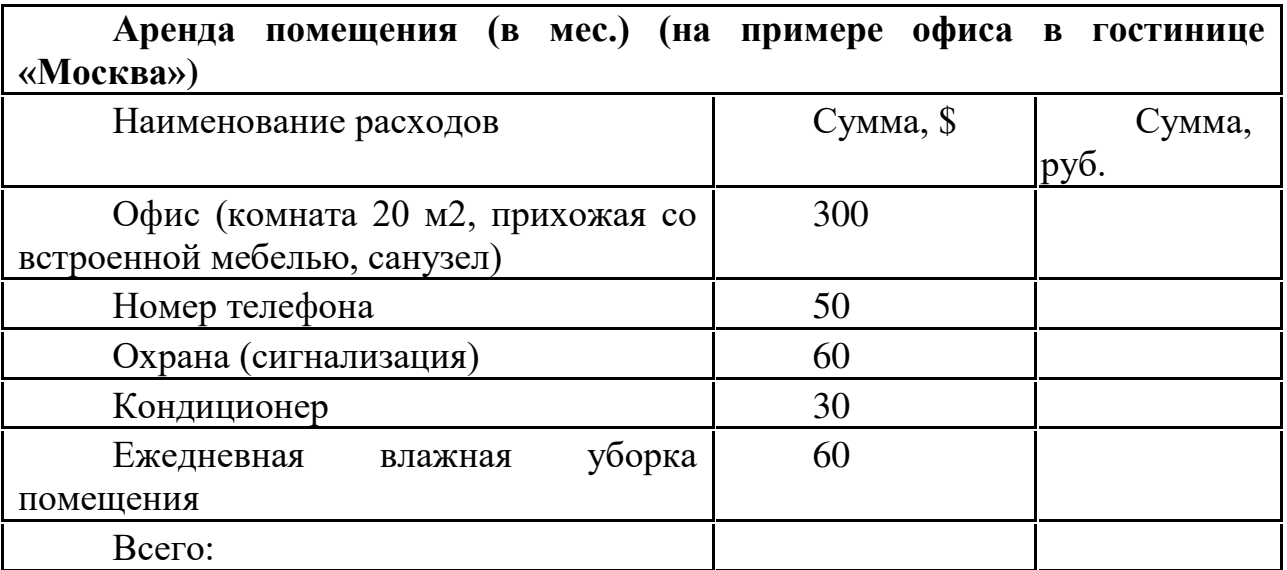

При этом в формулах использовать абсолютную адресацию к ячейке во второй строке таблицы, куда предварительно поместить значение параметра, обозначающего текущий курс доллара. Отформатировать таблицу средствами команды «Автоформат». Произвести оформление листа желтым цветом.

Задание 3. Средствами Excel организовать возможность перерасчета стоимости в рублях, если за условную единицу принят: а)  $\$$ ; б) в евро.

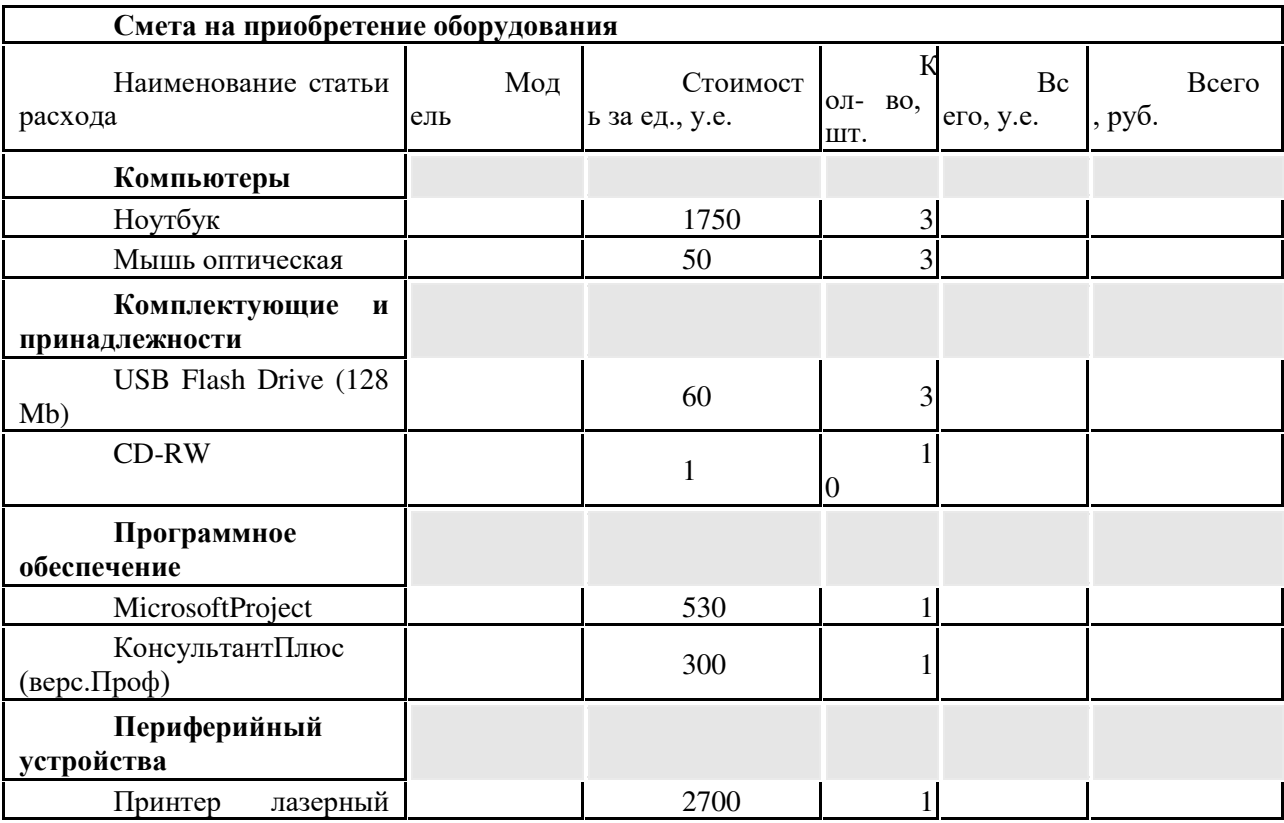

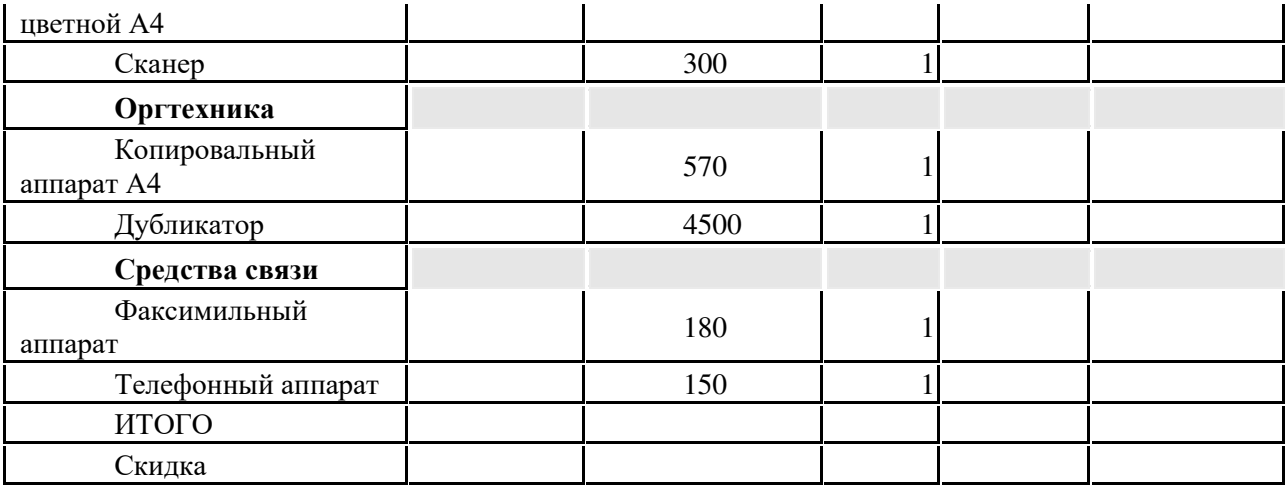

### Построение диаграмм и графиков.

### Ход занятия:

Выполнить задания, сделать скриншоты выполненных заданий

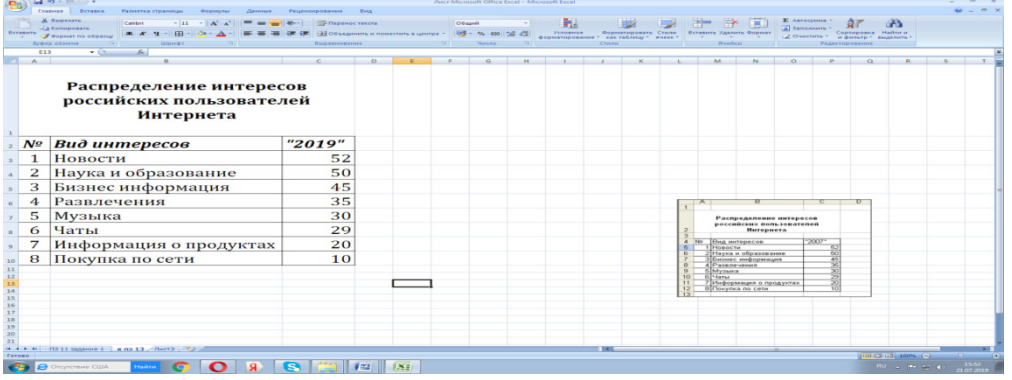

Задание 1. Построение гистограммы по заданной таблице значений. Постройте таблицу по образцу.

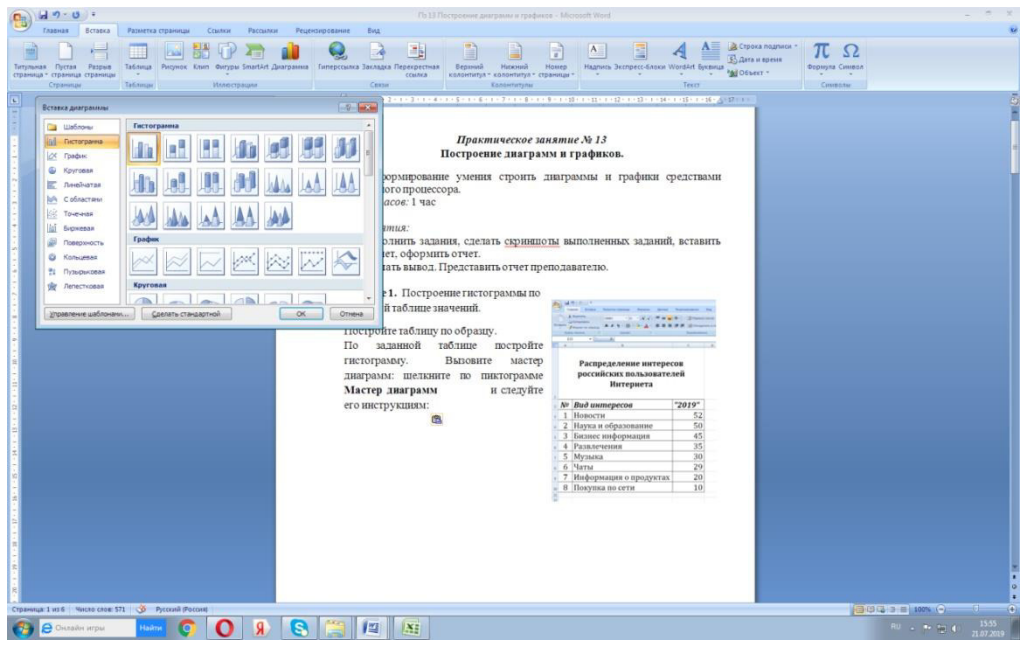

По заданной таблице постройте гистограмму. Вызовите мастер диаграмм: щелкните по пиктограмме **Мастер диаграмм**, выберите тип диаграммы - гистограмма

У Вас должно получиться следующее:

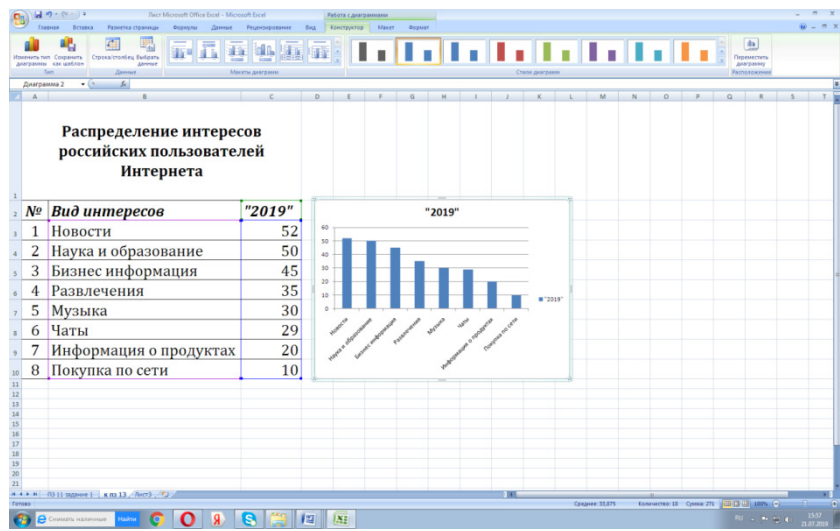

Задание 2. Форматирование диаграммы.

Выделите указанный объект диаграммы (двойным щелчком левой кнопки мыши), выберите соответствующую вкладку, внесите заданные ниже изменения в параметры объекта и щелкните по кнопке **ОК.** 

Название диаграммы – «Интересы пользователей Интернет»

Ось Х(категорий) – «Вид интересов»

Ось Y (значений)- «Доля пользователей»

Шрифт заголовка, легенды, название осей - Arial, размер -8

Формат области диаграммы: способ заливки – градиентная, цвета – два цвета, тип штриховки - диагональная 1

Формат области построения диаграммы: текстура в способах заливки пергамент.

Формат оси категорий  $(X)$  и оси значений  $(Y)$ : цвет линии-зеленый, толщина линии - по вашему выбору;

Формат линии сетки осей: тип линии – пунктирный, цвет – темнобирюзовый.

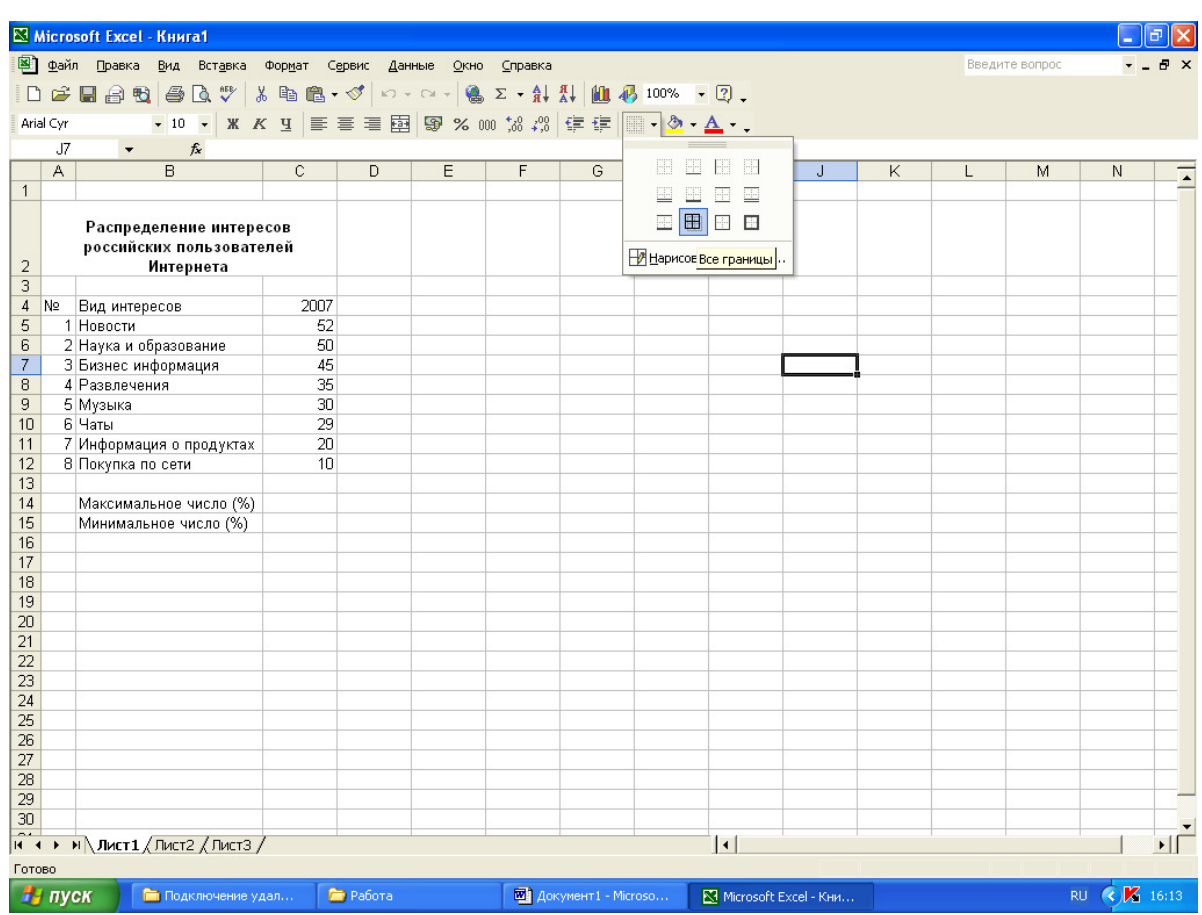

# Практическая работа №6. Создание презентации средствами MS PowerPoint. Добавление звука и видео в презентации. Настройка анимации.

Цель: формирование умения создания мультимедийной презентации средствами MS PowerPoint, навыка добавления звука и видео в презентацию, настройки анимации.

Оборудование: ПК  $O$ бъем часов:  $2$  часа

Ход занятия:

Познакомиться с теоретическим материалом.

Выполнить задания, продемонстрировать мультимедийную презентацию преподавателю, оформить отчет.

Сделать вывод. Представить отчет преподавателю.

# Краткие теоретические сведения

Компьютерная презентация представляет собой последовательность слайдов, содержащих различные мультимедийные объекты. Презентация состоит из слайдов. Слайд - это отдельный фрагмент (кадр) презентации, в пределах которого производится работа над объектами презентации. Мультимедиа технология позволяет одновременно использовать различные способы представления информации в презентации: числа, текст, графику, анимацию, видео и звук. Программа для создания презентаций называется PowerPoint программного пакета Microsoft Office.

Вы можете анимировать текст, рисунки, фигуры, таблицы, графические элементы SmartArt и другие объекты презентаций PowerPoint.

Эффекты позволяют оформить появление, исчезновение и перемещение объектов. Выделите текст или объект, к которому нужно добавить анимацию.

Откройте вкладку Анимация и выберите эффект анимации. Нажмите кнопку Параметры эффектов и выберите нужный вариант.

Анимацию можно запускать несколькими способами:

чтобы настроить запуск эффекта анимации по щелчку на слайде, выберите По щелчку;

чтобы эффект анимации запускался одновременно с предыдущим эффектом, выберите С предыдущим;

чтобы анимация воспроизводилась сразу после предыдущего эффекта, выберите После предыдущего.

С помощью поля Длительность можно сделать эффект более длинным или коротким. В поле Задержка введите задержку перед запуском эффекта. Откройте вкладку Анимация и выберите эффект анимации.

В презентацию PowerPoint вы можете добавить звуковой файл, например музыку, закадровый текст или звуковые отрывки. Чтобы вы могли записывать и прослушивать звуковые файлы, ваш компьютер должен быть оборудован звуковой платой, микрофоном и динамиками.

Добавление звукового файла с компьютера.

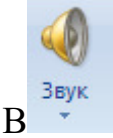

В воберите Вставка > Звук

Шелкните Аудиофайлы на компьютере. В диалоговом окне Вставка звука выберите нужный файл. Нажмите кнопку Вставить.

Запись звука

Выберите Вставка > Звук. Выберите Записать звук. Введите имя звукового файла, щелкните Записать, а затем надиктуйте текст. Для записи звука ваше устройство должно быть оснашено микрофоном.

Чтобы прослушать запись, нажмите кнопку Стоп, а затем кнопку Воспроизвести. Щелкните Записать для повторной записи файла или нажмите кнопку ОК, если вас все устраивает. Чтобы переместить запись, выделите значок звука и перетащите его в нужное место на слайде.

Если на слайде есть несколько звуковых файлов, рекомендуется располагать значок звука в одном и том же месте, чтобы его было проще найти. Выберите Воспроизвести.

Настройка параметров воспроизведения

Шелкните значок звука и откройте вкладку Работа со звуком | Воспроизведение. Затем выберите нужные параметры:

чтобы обрезать звуковой файл, нажмите кнопку Монтаж звука, а затем с помощью красного и зеленого ползунков обрежьте запись;

чтобы настроить нарастание или угасание звука, измените значения в разделе Длительность угасания;

чтобы задать громкость, нажмите кнопку Громкость и выберите нужный параметр;

чтобы выбрать способ запуска звукового файла, щелкните стрелку раскрывающегося списка и выберите нужный вариант.

Чтобы удалить звук, выделите его значок на слайде и нажмите клавишу DELETE.

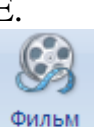

тобы вставить видео в презентацию, выбираем слайд, с открытием которого нужно будет запускать видео. Для этого на панели инструментов программы Microsoft PowerPoint выбираем «Вставка» -«Фильм», затем выбираем команду «Фильм из файла». Лучше всего, если все подобранные для данной презентации видеофайлы будут располагаться в одной папке. Если предстоит в дальнейшем записать презентацию на сменные носители, то видеофайлы также необходимо перенести на CD или DVD диски. В таком случае хранение видео (звуковых файлов, музыкального coпровождения) **совета** тарантирует работу ссылки. Следующим шагом после выбора видео для вставки в презентацию, будет выбор способа его запуска при показе слайдов. Проще всего выбрать режим «Автоматически», но можно и установить запуск «По щелчку». На слайде появится небольшой прямоугольник, в котором будет отражаться видеофайл в виде непожвижного файла. Чтобы во время презентации видео отображалось на весь экран, нужно войти в параметры настройки видео. Для этого нужно щелкнуть правой кнопкой мыши на фильме (прямоугольнике на слайде) и выбрать в появившемся меню «Изменить объект-фильм», затем «Параметры фильма». Устанавливаем флажок напротив команды «Разворачивать во весь экран» подтверждаем выбор кнопкой ОК. Теперь, во время презентации с началом показа данного слайда, программа автоматически запустит воспроизведение видео, а по окончанию свернет его и снова на экране появится слайд, но уже без прямоугольника с неподвижным кадром. Если же потребуется перед началом видео что-то объяснить или выслушать вопросы из аудитории, то можно сделать запуск видео в презентации «По щелчку», т.е. по команде пользователя ПК.

**Задание 1.** Создание презентации «Моя профессия».

Материал для презентации – текст, фото, картинки, музыка, видео – подготовлены обучающимися заранее.

Ориентировочно определите план презентации и продумайте оформление презентации. Количество слайдов в презентации зависит от сложности каждого слайда, примерное количество - 10. Первый слайд -Титульный лист, последний слайд - Благодарю за внимание.

Показать принесенную информацию и идеи по презентации преподавателю.

 $\Pi$ равая кнопка\Создать\ $\Pi$ резентация MicrosoftOfficePowerPoint, введите название презентации.

Создайте первый слайд: Правая кнопка в левой панели и Создать слайд. В поле Заголовок слайда введите название презентации, в поле Подзаголовок слайда – свои ФИО и группу.

Создайте второй слайд: Правая кнопка в левой панели под первым слайдом и Создать слайд (аналогично создаются третий и следующие слайды)

Заголовки слайдов заполняйте в соответствии с оглавлением.

Чтобы изменить внешний вид каждого слайда - вкладка Дизайн и выбрать из представленных вариантов.

В каждом слайде желательно, чтобы присутствовали рисунки и текст, их не должно быть как слишком мало на слайд, так и слишком много. Картинки должны быть хорошо видны. Избегать пустых мест на слайдах. Если есть сомнения, удовлетворяет ли слайд данным требованиям спрашивайте преподавателя.

# Залание 2. Созлание анимации

Переходим на вкладку Анимация и настраиваем анимацию для презентации (появление/движение текста, звуки и т.д.)

Часть анимации доступна на этой вкладке, для доступа к остальному нужно нажать кнопку Настройка анимации.

Полберите полхоляшую анимацию для слайдов, текстов, изображений.

Задание 3. Вставка звука и видеофрагмента в презентацию. Вставьте звук в мультимедийную презентацию так, чтобы музыка играла, начиная со второго слайда, заканчивалась на 8 слайде. На 9 слайд добавьте видеоролик. Продемонстрируйте презентацию аудитории и преподавателю.

# **Практическая работа №7 Создание и заполнение базы данных. Связи между** таблицами и ввод данных.

### Использование мастера подстановок. Сортировка данных. Формирование отчетов. Запросы базы данных

Цель: формирование знаний о базах данных, знакомство с основными понятиями и терминами БД, изучение методики построения и описания базы данных в СУБД MSAccess; формирование умения вводить данные в таблицы БД и создавать связи между таблицами.

Ход занятия: Познакомиться с теоретическим материалом. Выполнить задания, ответить на контрольные вопросы.

#### **Краткие теоретические сведения**

База данных (БД) — совокупность данных, организованных по определенным правилам, предусматривающим общие принципы описания, хранения и манипулирования данными, которые относятся к определенной прелметной области.

В качестве примера простейших БД можно назвать телефонный справочник, расписание движения поездов, сведения о сотрудниках предприятия, список цен на товары, алфавитный или предметный каталог книг в библиотеке, словарь иностранных слов, результаты сдачи сессии студентами, каталог видеозаписей, список кулинарных рецептов, каталог товаров (прайс-лист).

Главное достоинство электронных БД— возможность быстрого поиска и отбора информации, а также простая генерация (создание) отчета по заданной форме. Например, по номерам зачеток легко определить фамилии студентов или по фамилии писателя составить список его произведений.

Access - это гибкая программа, позволяющая работать как с простыми, так и со сложными базами данных. Следует добавить, что это реляционная база данных, то есть база данных, которая позволяет определять отношения между различными категориями информации.

Компоненты базы ланных Access.

Основу базы данных составляют хранящиеся в ней данные. Однако в базе данных Access есть и другие важные компоненты, которые принято называть объектами. Ниже приводится список типов объектов, с которыми вы будете работать.

Таблицы — содержат данные.

Запросы — позволяют задавать условия для отбора данных и вносить изменения в данные

Формы — позволяют просматривать и редактировать информацию.

Отчеты — позволяют обобщать и распечатывать информацию.

Все работы по созданию, изменению, добавлению в таблицах, формах, запросах делаются в режиме Конструктора (правая кнопка мыши на имени объекта и Конструктор).

Выбор типа полей.

Следующий этап после составления плана полей для таблиц — это выбор типа полей. Тип поля определяет данные, которые можно вводить в это поле, формат, который может иметь значения этого поля, и операции, которые можно выполнять с данными этого поля.

Виды связей между таблицами.

Связь осуществляется путем сопоставления данных в ключевых столбцах; обычно это столбцы, имеющие в обеих таблицах одинаковые названия. В большинстве случаев сопоставляются первичный ключ одной таблицы, содержащий для каждой из строк уникальный идентификатор, и внешний ключ другой таблицы.

Существует три вида связей между таблицами. Вид создаваемой связи зависит от того, как заланы связанные столбцы.

Связь "один ко многим" - наиболее распространенный вид связи. При такой связи каждой строке таблицы А может соответствовать множество строк таблицы Б, однако каждой строке таблицы Б может соответствовать только одна строка таблицы А. Например, между таблицами "Издатели" и "Книги" установлена связь "один ко многим": каждый из издателей может опубликовать множество книг, однако каждая книга публикуется лишь одним издателем. Связь "один ко многим" создается в том случае, когда только на один из связываемых столбцов наложено ограничение VНИКАЛЬНОСТИ ИЛИ ОН ЯВЛЯЕТСЯ ПЕРВИЧНЫМ КЛЮЧОМ. B Microsoft Access сторона связи "один ко многим", которой соответствует первичный ключ, обозначается символом ключа. Сторона связи, которой соответствует внешний ключ, обозначается символом бесконечности.

При установлении связи "многие ко многим" каждой строке таблицы А может соответствовать множество строк таблицы Б и наоборот. Такая связь создается при помощи третьей таблицы, называемой соединительной, первичный ключ которой состоит из внешних ключей, связанных с таблицами А и Б. Например, между таблицами "Авторы" и "Книги" установлена связь вида "многие ко многим", задаваемая с помощью связей вида "один ко многим" между каждой из этих таблиц и таблицей "АвторыКниг". Первичный ключ таблицы "АвторыКниг" - это сочетание столбцов "ИД автора" (первичного ключа таблицы авторов) и "ИД книги" (первичного ключа таблицы заголовков).

При установлении связи "один к одному" каждой строке таблицы А может соответствовать только одна строка таблицы Б и наоборот. Связь "один к одному" создается в том случае, когда оба связанные столбца являются первичными ключами или на них наложены ограничения уникальности. Этот вид связи используется редко, поскольку в такой ситуации связываемые данные обычно можно хранить в одной таблице. В Microsoft Access сторона связи "один к одному", которой соответствует первичный ключ, обозначается символом ключа. Сторона связи, которой соответствует внешний ключ, также обозначается символом ключа.

Создание связей между таблицами.

При установлении связи между таблицами связанные поля не обязательно должны иметь одинаковые названия. При этом у них должен быть один и тот же тип данных, если только поле, являющееся первичным ключом, не относится к типу "Счетчик". Поле типа "Счетчик" можно связать с полем типа "Числовой" только в том случае, если для

свойства FieldSize (размер поля) каждого из них задано одно и то же значение. Например, можно связать столбцы типов "Счетчик" и "Числовой", если для свойства FieldSize каждого из них установлено значение "Длинное" целое". Даже если оба связываемых столбца относятся к типу "Числовой", значение свойства FieldSize для обоих полей должно быть одинаковым.

Задание 1. Создание таблицы «Студенты».

Создайте таблицу «Студенты» в режиме конструктора, имеющую следующую структуру:

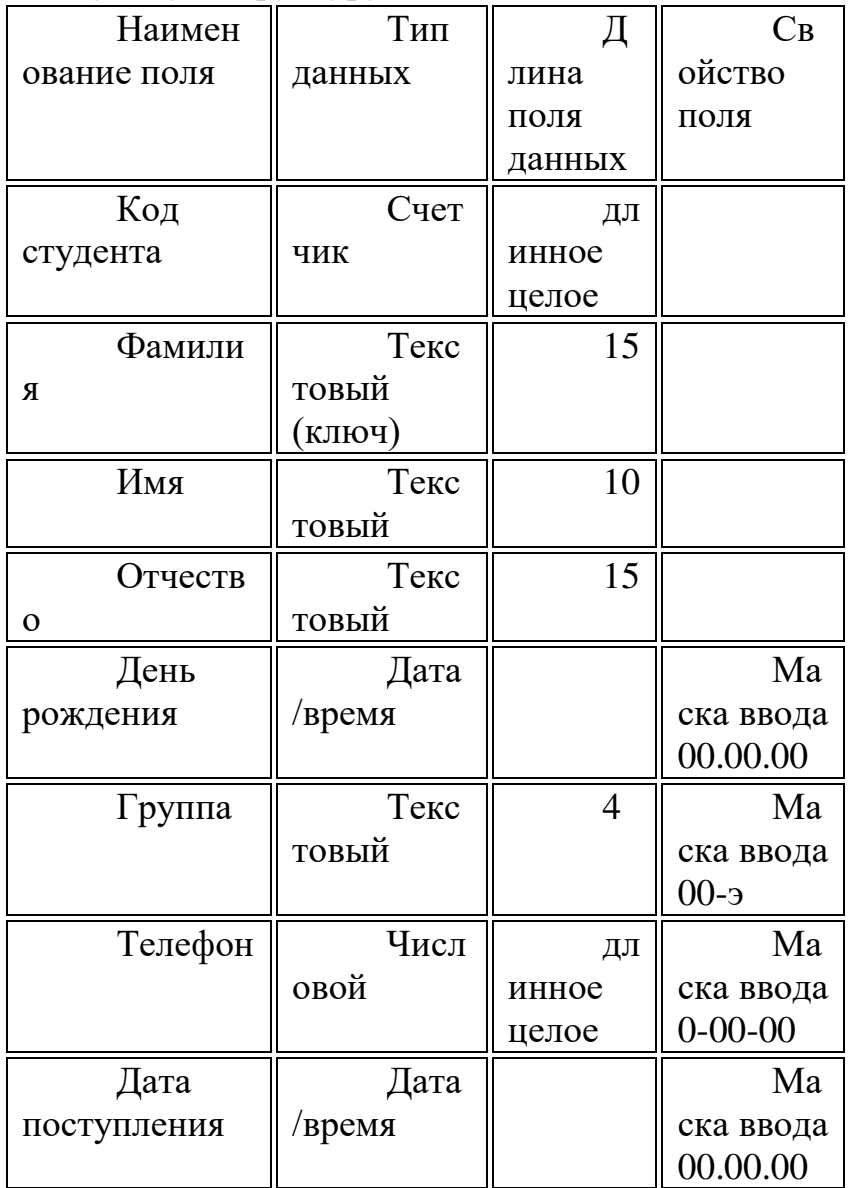

Заполнить таблицу данными по 4 студента в двух группах такими данными, чтобы были разные фамилии студентов, а имена их могут быть одинаковыми. Изменить имя поля Код студента на *№.* 

Изменить ширину столбцов таблицы по ширине данных. Открыть базу данных Студенты.

**Залание 2.** Созлание таблицы «Посешаемость».

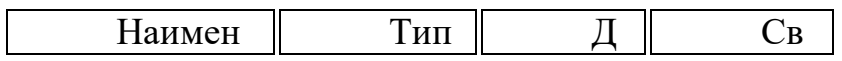

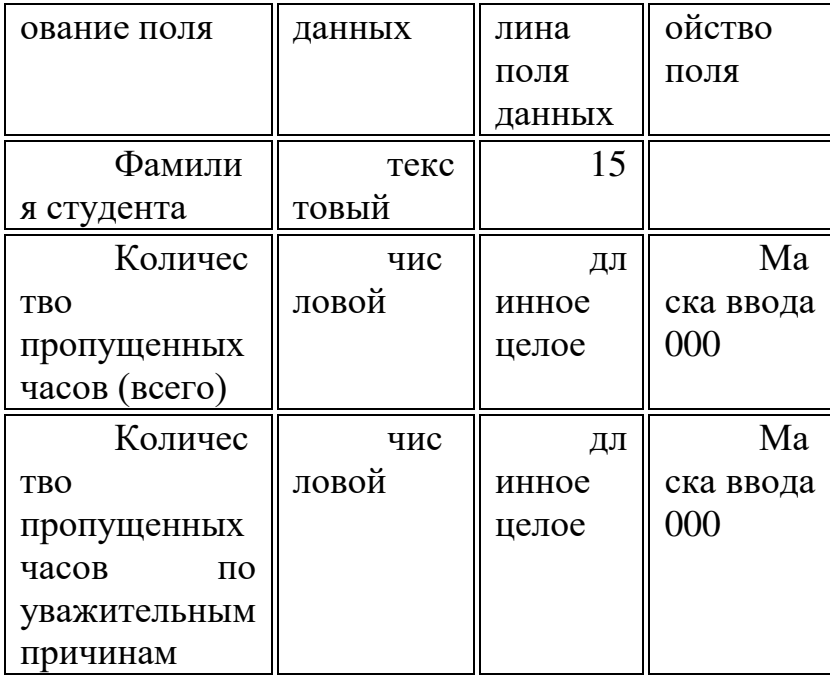

Закрыть таблицу Посещаемость.

Установить связь между таблицами Студенты и Посещаемость по полю Фамилия студента.

Создать составную форму Посещаемость студентов: в качестве основной формы выберите таблицу Студенты, выбрав из ее поля Фамилия, имя и группа, а в качестве подчиненной — таблицу Посещаемость с полями Количество пропущенных часов (всего) и Количество пропущенных часов по уважительным причинам.

Перейти в режим форм. В форме проставить пропуски студентов для 5 студентов. Закрыть форму.

Открыть таблицу Посещаемость. Сделать выводы по заполнению этой таблины

# Контрольные вопросы:

Что такое база данных?

Что такое ключевое поле?

В чем различие между БД и СУБД?

Какова последовательность проектирования базы данных?

Опишите процесс перехода из режима Конструктора в режим Таблицы и наоборот.

Какие основные компоненты таблицы базы данных?

Как устанавливаются связи между таблицами?

Как ввести изображение в таблицу?

# Использование мастера подстановок. Сортировка данных. **Формирование отчетов.**

Цель: формирование умения использовать мастер подстановок, производить сортировку данных, формировать отчеты средствами MSAccess. Оборудование: ПК.

Ход занятия:

Познакомиться с теоретическим материалом.

Выполнить задания, ответить на контрольные вопросы, которые указаны в работе, оформить отчет.

Сделать вывод. Представить отчет преподавателю.

# **Краткие теоретические сведения**

Сделать более простым ввод значений в поле позволяет операция подстановки. Используя эту операцию, можно выбирать значения поля из списка. Список значений может быть как фиксированным, так и содержаться в таблице или запросе. Сформировать столбец подстановок для поля помогает Мастер подстановок (Lookup Wizard).

Строки в таблице можно отсортировать согласно содержимому одного или нескольких столбцов. Для этого необходимо вывбрать поле, по которому будет осуществляться сортировка, и нажать кнопку Сортировка по возрастанию или Сортировка по убыванию на панели инструментов.

При поиске некоторого значения Access находит и отображает соответствующую запись Но если заданному критерию удовлетворяет несколько записей, то для удобства работы возникает необходимость отобразить на экране только их. С помощью кнопок сортировки и фильтрации, находящихся на панели инструментов (или команд Фильтр и Сортировка из меню Записи), можно отобразить на экране только необходимые для работы записи, а также быстро отсортировать их в нужном порядке. Для сортировки всей таблицы используются две кнопки сортировки, а для выбора определенных записей — три кнопки фильтрации.

Для красивой печати документов целесообразно использовать отчеты. Отчеты являются произвольными объектами БД и создаются на основе таблиц, форм и запросов. Отчет - это форматированное представление данных, которое выводится на экран, в печать или файл. Они позволяют извлечь из базы нужные сведения и представить их в виде, удобном для восприятия, а также предоставляют широкие возможности для обобщения и анализа данных. При печати таблиц и запросов информация выдается практически в том виде, в котором хранится. Часто возникает необходимость представить данные в виде отчетов, которые имеют традиционный вид и легко читаются. Подробный отчет включает всю информацию из таблицы или запроса, но содержит заголовки и разбит на страницы с указанием верхних и нижних колонтитулов.

Задание 1. Создание базы данных «Картинная галерея».

Создайте новую базу данных «Картинная галерея». Создайте таблицу «Галерея». Определите входящие в таблицу поля

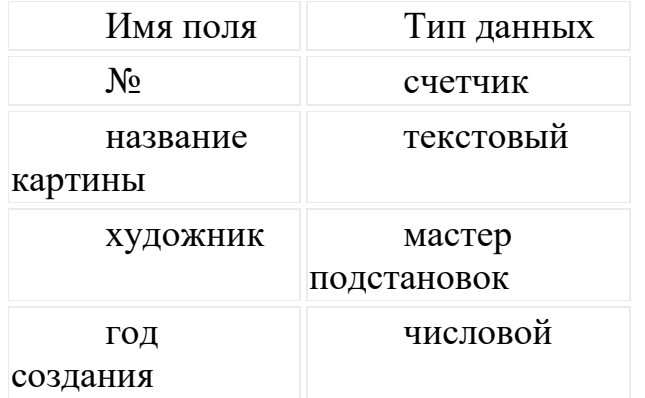

Задайте ключевое поле (выделите «название картины» и выберите в контекстном меню команду ключевое поле).

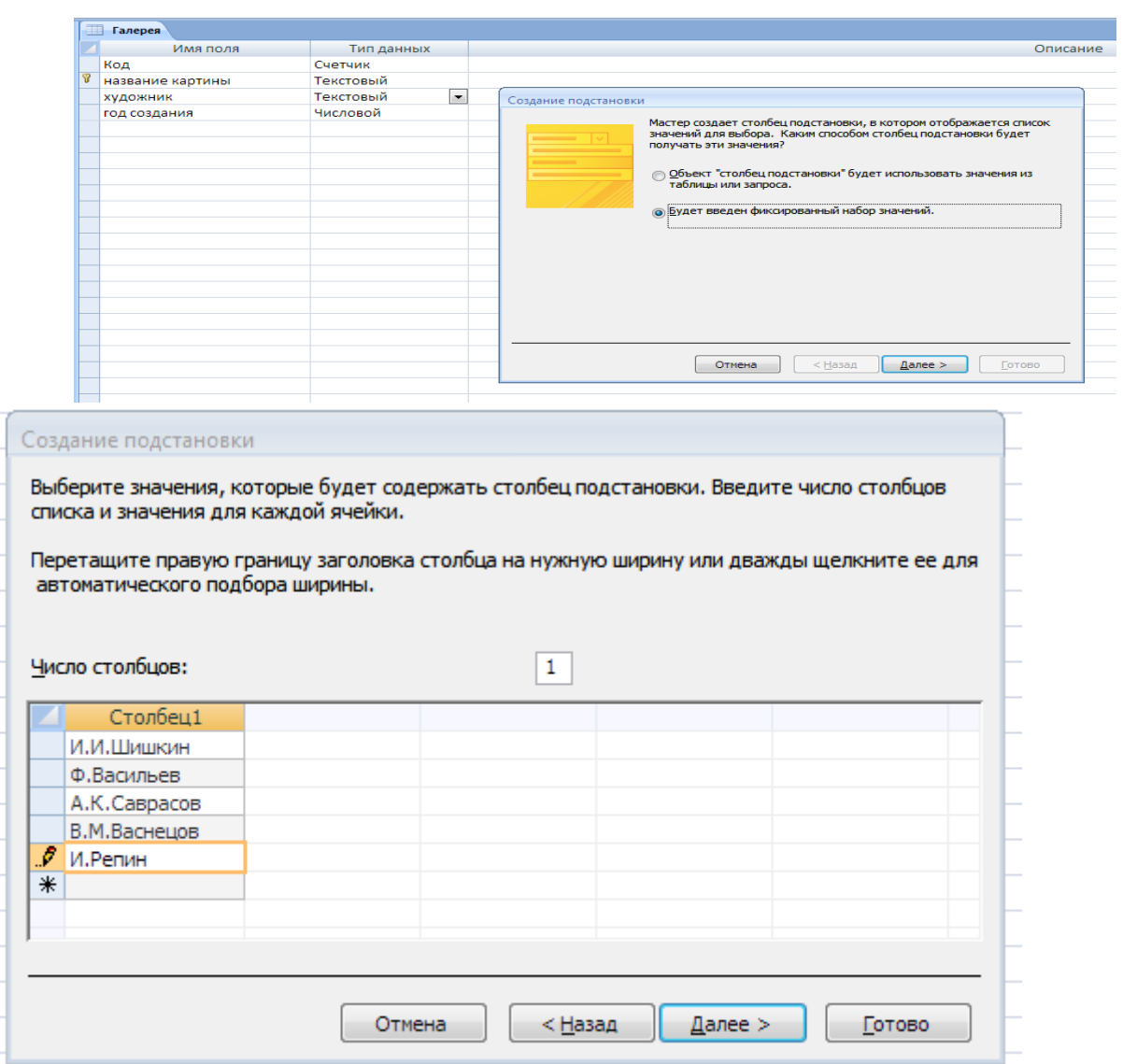

Заполните таблицу данными

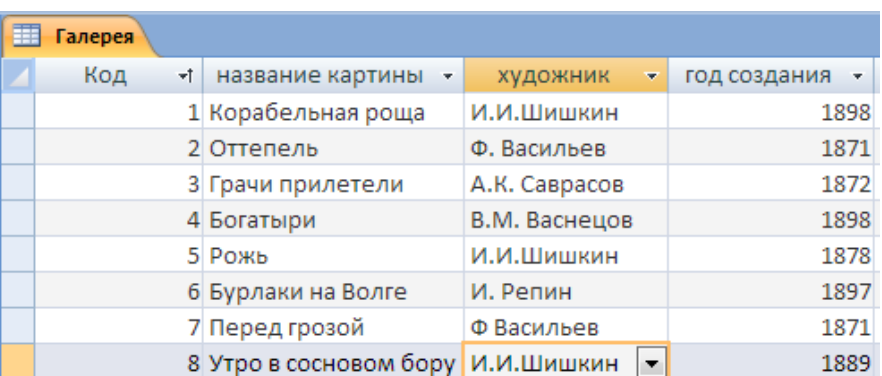

Произведите сортировку данных в таблице:

по полю Код от максимального к минимальному

по полю Название картины От а до Я.

Обратите внимание на изменения в таблице. Отмените произведенную сортировку.

Закройте таблицу.

Отредактируйте базу данных

Оформите таблицу на ваш вкус (шрифт текста, размер, цвет).

Измените ширину каждого столбца по ширине данных и высоту строк (Формат --- ширина столбца --- по ширине данных).

Добавьте в таблицу поле «размер холста» (вставка --- столбец --выберите в контекстном меню команду переименовать столбец).

Скопируй те первую запись на место пятой с помощью контекстного меню, и измените в ней данные на следующие:

Дубовая роща И.И. Шишкин 1887

Переименуйте поле «Название картины» на «Полотно».

Удалите последнюю запись с помощью контекстного меню.

Добавьте в конце таблицы следующую запись:

Девятый вал Айвазовский 1871

Замените во всей таблице «И.И. Шишкин» на «Иван Шишкин» (Правка / заменить/ ввести формат замены).

Задание 2. Формирование отчетов.

Создадим отчет по таблице "Галерея»" в виде таблицы, для просмотра и ввода данных, содержащий поля "Полотно»" и "Художник"».

Создадим отчет (Выберите объект Отчет/ создание отчета с помощью мастера/создать/ в окне «Создание отчетов» выберите таблицу «Галерея», и поля «Полотно» и «Художник»/ <далее>/ выберите уровень группировки/ <далее>/ и сортировку по возрастанию по полю «художник»/  $\langle \rangle$ залее>/ выберите вид макета отчета – в столбец, ориентацию листа – альбомную/ <далее>/ выберите требуемый стиль оформления - деловой/ <далее>/ задайте имя отчета «Картины» и вариант дальнейших действий просмотреть отчет /  $\langle$ готово>).

Задание 3. С помощью мастера создайте самостоятельно два вида отчета для таблицы «Галерея».

**Залание 4.** Разработайте базу ланных «Транспортные перевозки», состоящую из трех таблиц со следующей структурой:

Транспорт - марка автомобиля, государственный номер (ключевое поле), расход топлива.

Заявки - код заявки (ключевое поле), дата заявки, название груза, количество груза, пункт отправления, пункт назначения.

 $\Delta$ Оставка –  $\Delta$ ° п/п, дата и время отправления, дата и время прибытия, код заявки, государственный номер автомобиля, пройденное расстояние. 1. Установите связи между таблицами.

2. С помощью запроса отберите заявки с количеством груза от 100 до  $500$   $\text{KT}$ .

3. Создайте запрос с параметром для отбора транспорта по марке автомобиля.

4. Создайте формы для ввода данных, отчеты.

# **Контрольные вопросы:**

Что такое мастер подстановок в СУБД? Для чего он применяется? Приведите примеры.

Что такое сортировка данных? Для чего она нужна?

Как произвести сортировку данных в СУБД?

Что такое отчет в СУБД?

Как сформировать отчет в СУБД?

# Практическая работа №8 Принципы поиска информации в СПС Консультант Плюс.

Цель: формирование знаний о справочно-правовой системе Консультант Плюс, формирование умения создавать запросы в СПС Консультант Плюс, получать необходимую и достаточную информацию.

Ход занятия:

Познакомиться с теоретическим материалом.

Выполнить задания, ответить на контрольные вопросы.

# **Краткие теоретические сведения**

Главное назначение любой базы данных состоит в хранении данных и предоставлении информации по запросу пользователя.

Запрос представляет собой предписание на специальном языке (языке базы данных), определяющее состав производимых над базой данных операций по выборке, модификации или удалению хранимых данных.

С точки зрения решаемых информационных задач и формы результатов исполнения запросов их можно разделить на три основные группы:

- запросы на выборку;
- запросы на изменение;
- УПравляющие запросы.

Формирование запросов в СУБД может осуществляться в специальном редакторе (командный режим) или через наглядно-диалоговые средства: конструкторы и пошаговые мастера формирования запросов. Сформированный запрос может быть сохранен в базе данных для дальнейшего использования.

Справочно-правовая система - база данных с нормативными документами и прочими материалами, необходимыми для юридической деятельности. Справочно-правовые системы (информационно-правовые системы) - класс компьютерных баз данных, содержащих тексты указов, постановлений и решений различных государственных органов. Подкрепленные нормативными документами, они также содержат консультации специалистов по праву, бухгалтерскому и налоговому учету, судебные решения, типовые формы деловых документов и др. Существенно повышают производительность юристов, бухгалтеров, аудиторов, руководителей организаций при решении правовых вопросов.

КонсультантПлюс — компьютерная справочная правовая система в России, разрабатывается компанией «КонсультантПлюс» с 1992 г. Широко используется юристами, бухгалтерами, кадровыми специалистами, руководителями организаций, специалистами госорганов, учёными, студентами и преподавателями юридических и экономических вузов.

В СПС КонсультантПлюс включаются документы следующих видов:

нормативные правовые акты РФ, законодательство 85 субъектов, основные международные правовые акты и законодательство, проекты законов и нормативных правовых актов;

комментарии законодательства;

финансовые, кадровые, юридические консультации;

фирменные аналитические материалы КонсультантПлюс — типовые ситуации, готовые решения, путеводители — с разъяснениями практических BOIIDOCOB;

книги и статьи из периодической печати и сборников, около 120 изданий бухгалтерской и кадровой прессы и 80 изданий юридической направленности;

схемы корреспонденции счетов;

формы документов как официально утверждённые, так и примерные;

справочная информация (календарь бухгалтера, курсы валют, размер ключевой ставки и т. п.);

обзоры законодательства (новое в российском законодательстве, новости для юриста и бухгалтера, госзакупки, обзоры по актуальным темам).

Отдельно в КонсультантПлюс представлены сервисы для составления и проверки документов:

конструктор договоров - для создания и проверки договоров (с возможностью выбора условий, с рекомендациями и предупреждениями о рисках сторон). Помогает составлять наиболее популярные договоры (поставки, подряда, возмездного оказания услуг, аренды нежилого помещения, трудовой и др.);

конструктор учётной политики — для создания и проверки учётной политики организации (с возможностью выбора условий, с рекомендациями и предупреждениями, учитывается специфика организации).

Поиск информации в системе.

В КонсультантПлюс реализованы все современные возможности для поиска и работы с правовой информацией. Основные инструменты поиска в системе - Быстрый поиск (работает по аналогии с поисковой строкой в интернет-поисковиках), Карточка поиска (возможен расширенный поиск по реквизитам), Правовой навигатор (поиск по ключевым словам).

Задание 1. Формирование запросов в СПС КонсультантПлюс.

Запрос вводится простым языком, можно использовать синонимы, общепринятые сокращения и аббревиатуры. Например, чтобы быстро найти статью 169 Налогового кодекса РФ, достаточно в строку Быстрого поиска ввести: СТАТЬЯ 169 НК РФ.

Откройте стартовую страницу-онлай-версии КонсультантПлюс: Студент. Ознакомьтесь с интерфейсом программы.

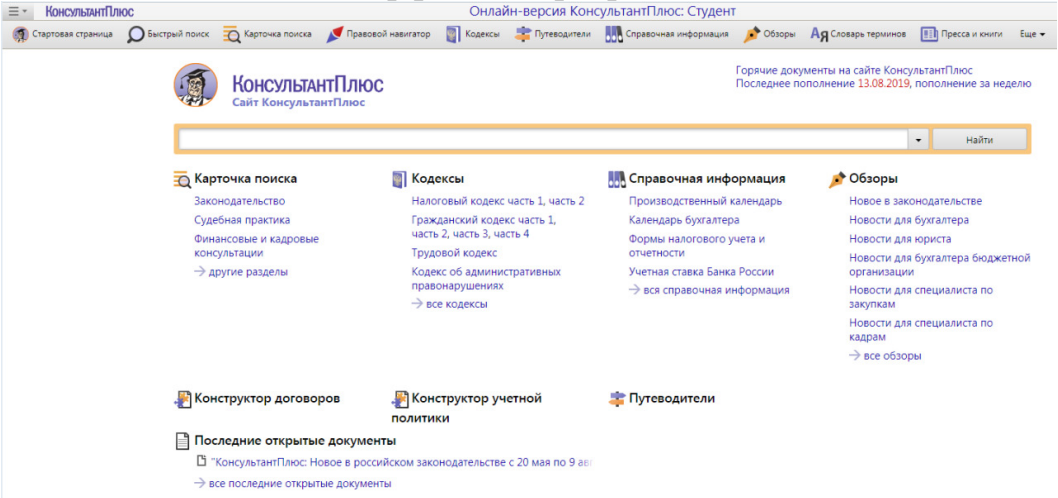

Получите информацию по следующим запросам, изучите основное: Закон о защите прав потребителя; Приказ Минфина 54н; Предоставление коммунальных услуг; Основные средства в лизинге; Имущественный налоговый вычет.

**Задание 2.** Найдите информацию о возможности замены неиспользованного отпуска денежной компенсацией.

Очистим строку Быстрого поиска и зададим в ней:

ЗАМЕНА ОТПУСКА ДЕНЕЖНОЙ КОМПЕНСАЦИЕЙ. Получаем небольшой список документов, наиболее точно соответствующих условию

запроса. Обратите внимание, что информация представлена единым списком, т.е. в нем содержатся документы разных типов: это и Трудовой кодекс РФ, и статьи печатных изданий, и консультации экспертов.

Первым в списке находится «Трудовой кодекс РФ» со ссылкой на статью 126 «Замена ежегодного оплачиваемого отпуска денежной компенсацией». Перейдя по этой ссылке к тексту документа, окажемся у статьи 126 Кодекса (а не в самом его начале), где можно получить ответ по искомой ситуации.

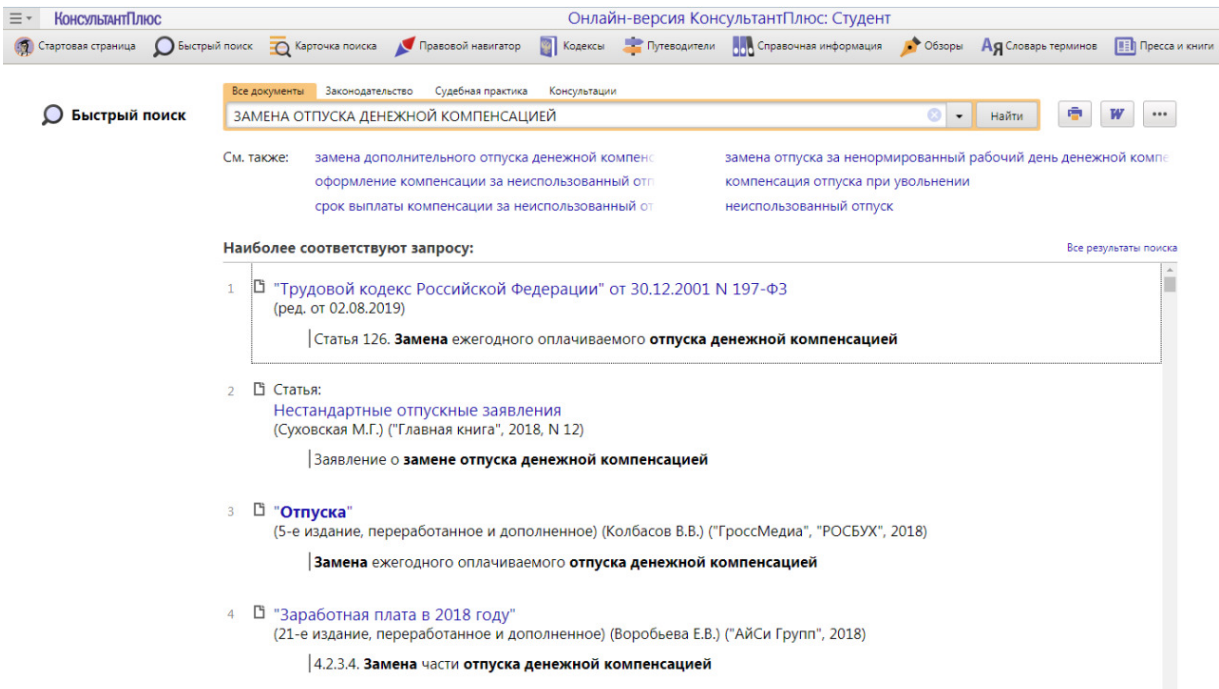

**Задание 3.** Найдите приказы министра транспорта за последние 5 лет. Изучите те, что имеют отношение к железнодорожному транспорту. В отчет выпишите названия и краткое содержание 3 приказов, которые заинтересовали Вас более других.

#### **Контрольные вопросы:**

Дайте понятие запроса в базе данных.

Перечислите три основные группы запросов.

Как расшифровывается аббревиатура СПС?

Дайте понятие СПС. Каковы области применения СПС?

Что такое Консультант Плюс?

Приведите примеры документов, представленных в КонсультантПлюс.

В каких целях лично Вы могли бы использовать КонсультантПлюс в своей повселневной жизни?

# Практическая работа №9 Система автоматизированного ПРОЕКТИРОВАНИЯ КОМПАС-3D

Цель: знакомство с САПР Компас-3D, формирование умения строить пространственные фигуры, построение пространственной модели опора.

Ход занятия:

Создать пространственные фигуры в САПР Компас-3D.

Создать пространственную модель опора.

Для того чтобы начать построение пространственных фигур, необходимо запустить Компас-3D, затем выполнить команды Файл/Создать/Деталь.

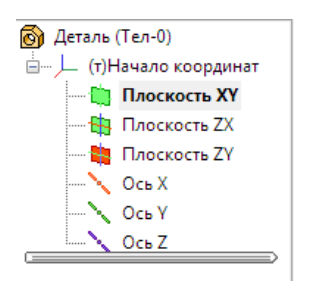

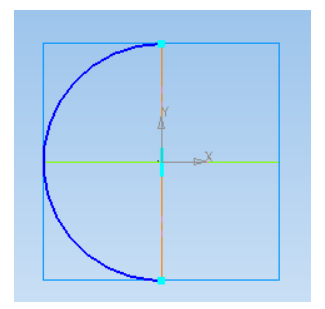

**3 адание 1.** Построение сферы.

Выбираем плоскость XY. Переходим в режим эскиза , на кнопке Геометрия выбираем осевую линию, проводим вертикально, затем выбираем

Дуга по 2 точкам.

Выходим из режима Эскиза, применяем Операцию вращения, Создать объект. Получаем сферу.

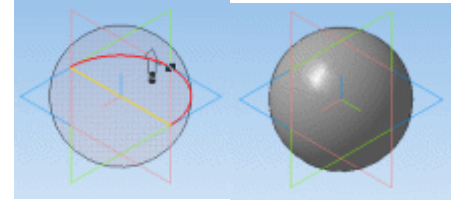

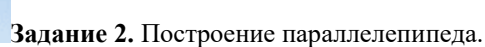

Аналогичным образом постройте параллелепипед, построив на плоскости XY прямоугольник и применив к нему операцию выдавливания.

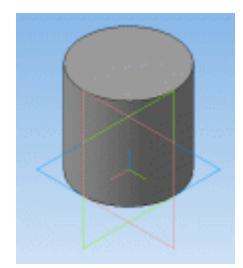

Задание 3. Построение цилиндра. На плоскости XY постройте окружность с R=50. Примените операцию выдавливания.

Задание 4. Построение конуса (из цилиндра).

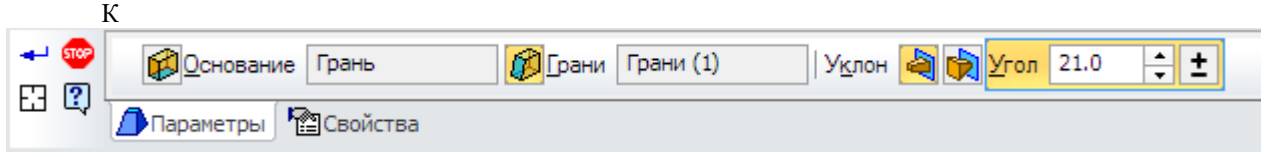

имеющемуся цилиндру примените операцию уклон.

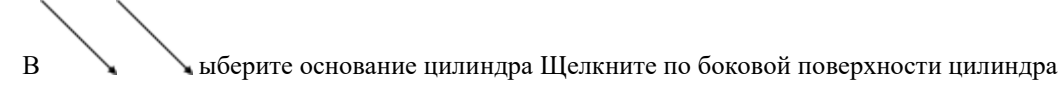

Затем, увеличивая угол уклона, получите конус. Создайте объект.

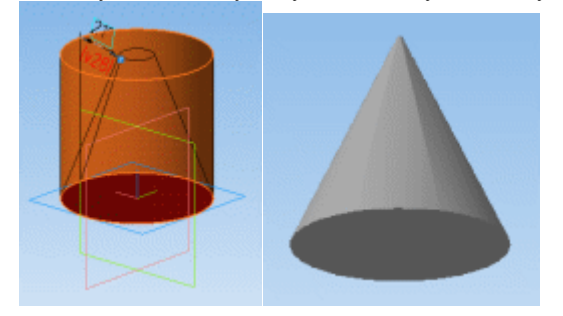

Задание 5. Постройте призму и пирамиду.

Построения производить по аналогии с заданиями 3,4. За основание взять 6-угольник. При применении операции уклон, указать каждую боковую грань.

3 адание 6. Построение пространственной модели «Опора».

Любая деталь может быть представлена в виде совокупности нескольких геометрических тел. Сначала необходимо построить основание, к которому затем приклеивают или вырезают из него различные элементы.

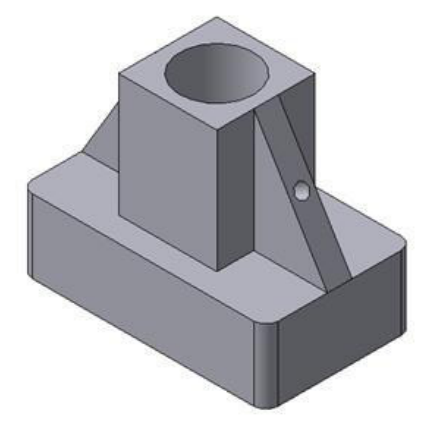

Рис. 1. Пространственная модель детали «Опора».

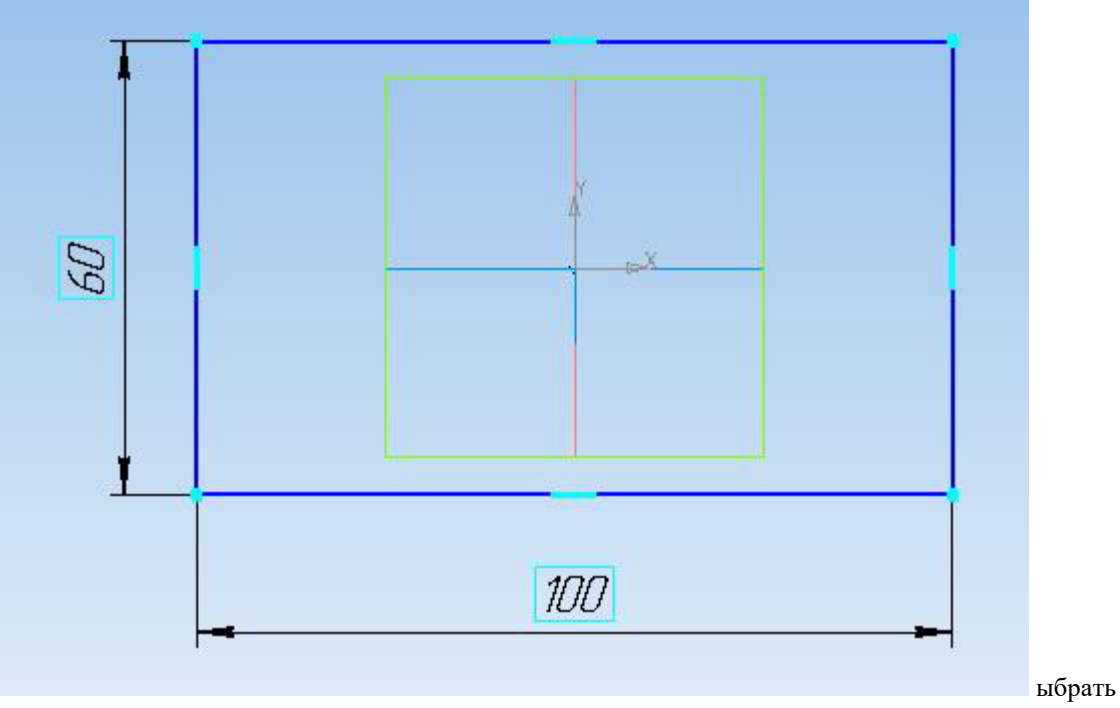

плоскость ZX и ориентацию Сверху. Начертить эскиз основания - прямоугольник по центру с высотой 60 мм и шириной 100 мм.

# Практическая работа №10 Создание электронных образовательных **DECVDCOB ПО ПРОФИЛЮ СПЕЦИАЛЬНОСТИ С ИСПОЛЬЗОВАНИЕМ ОбЛАЧНЫХ** сервисов.

Цель: формирование умения создания мультимедийной презентации средствами MS PowerPoint, навыка добавления звука и видео в презентацию, настройки анимации.

Ход занятия:

Изучить теоретический материал, выполнить задания, сделать скриншоты выполненных заданий, вставить в отчет, ответить на контрольные вопросы.

# Краткие теоретические сведения

Поиск информации в Интернете осуществляется с помощью специальных программ, обрабатывающих запросы — информационнопоисковых систем (ИПС). Существует несколько моделей, на которых основана работа поисковых систем, но исторически две модели приобрели наибольшую популярность — это поисковые каталоги и поисковые указатели.

Поисковые каталоги-устроены по тому же принципу, что и тематические каталоги крупных библиотек. Они обычно представляют собой иерархические гипертекстовые меню с пунктами и подпунктами, определяющими тематику сайтов, адреса которых содержатся в данном каталоге, с постепенным, от уровня к уровню, уточнением темы. Поисковые каталоги создаются вручную. Высококвалифицированные редакторы лично просматривают информационное пространство WWW, отбирают то, что по их мнению представляет общественный интерес, и заносят в каталог

Основной проблемой поисковых каталогов является чрезвычайно низкий коэффициент охвата ресурсов WWW. Чтобы многократно увеличить коэффициент охвата ресурсов Web, из процесса наполнения базы данных поисковой системы необходимо исключить человеческий фактор — работа должна быть автоматизирована. Автоматическую каталогизацию Webресурсов и удовлетворение запросов клиентов выполняют поисковые указатели.

В России наиболее крупными и популярными поисковыми указателями являются:

«/ndex» (www.yandex.ru) «Рамблер» (www.rambler.ru) «Google» (www.google.ru) «Апорт2000» (www.aport.ru)

Облачные сервисы — это сервисы, работающие на облачных хранилищах. То есть, их не нужно устанавливать на компьютер и получать доступ с любой точки выхода. В онлайн (облачных) хранилищах данные хранятся на многочисленных распределённых в сети серверах, предоставляемых в пользование клиентам, в основном, третьей стороной. В отличие от модели хранения данных на собственных выделенных серверах, приобретаемых или арендуемых специально для подобных целей, количество или какая-либо внутренняя структура серверов клиенту, в общем случае, не видна. Данные хранятся и обрабатываются в так называемом «облаке», которое представляет собой, с точки зрения клиента, один большой виртуальный сервер. Физически же такие серверы могут располагаться удалённо друг от друга географически. Среди наиболее известных облачных сервисов: Dropbox, Miicrosoft OneDrive, Google Drive, iCloud, Яндекс.Диск.

Электронные образовательные ресурсы (ЭОР) - это наиболее общий термин, объединяющий средства обучения, разработанные и реализуемые на базе компьютерных технологий.

Возможными технологическими решениями при разработке ЭУ (электронных учебников) являются использование инструментальных  $\alpha$ ерелств: E-publish (Конструктор школьных сайтов), Jimdo (конструктор сайтов) или GoogleSite.

Электронно-библиотечной системы это электронные библиотеки. предоставляющие возможность круглосуточного дистанционного индивидуального доступа для каждого обучающегося из любой точки, в которой имеется доступ к сети Интернет. ЭБС — это коллекция полнотекстовых электронных версий книг.

Задание 1. Освоение элементарных приемов поиска информации в сети Интернет.

A) Найти, как называется самое большое пресноводное озеро в мире. Порядок выполнения.

Запустить обозреватель MS InternetExplorer.

В адресной строке набрать адрес поискового WWW-сервера.

Открыть новое окно браузера, выполнив последовательность команд в главном меню Файл - Создать - Окно или использовав сочетание клавиш  $Ctrl + N$ 

Повторить п.п. 2, 3 не менее четырех раз. В разные окна браузера загрузите главные страницы поисковых машин.

Сравнить интерфейсы поисковых WWW-серверов.

Для оптимальной и быстрой работы с поисковыми системами существуют определенные правила написания запросов. Подробный перечень для конкретного поискового сервера можно, как правило, найти на самом сервере по ссылкам Помощь, Подсказка, Правила составления запроса  $M$  Т.П.

С помощью справочных систем познакомьтесь с основными средствами простого и расширенного поиска.

Организуйте поиск, заполните таблицу и прокомментируйте результаты поиска:

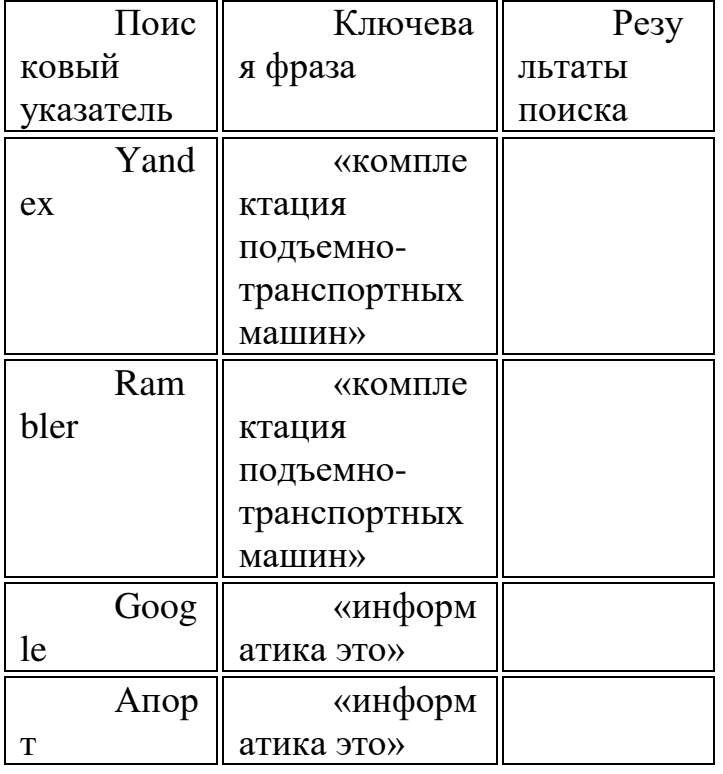

Познакомьтесь с избранными документами и оцените их релевантность (смысловое соответствие результатов поиска указанному запросу). Организуйте поиск интересующей Вас информации и внесите результаты в таблицу. Сравнить результаты поиска (только первые блоки) всех серверов и прокомментировать их.

Задание 2. Поиск образовательных сайтов.

Найти сайты ВУЗов Черноземья, где вы могли бы продолжить свое образование по профилю специальности с помощью тематического поискового каталога.

Задание 3. Найдите информацию о конструкторах e-Publish,

JimdoFree, Google Sites(Сайты Гугл), изучите ее, дайте в отчете краткую характеристику каждого конструктора.

Задание 4. Найти биографию министра путей сообщения Российской Федерации с помощью поисковой системы Google.Ru или yandex.ru.

Задание 5. Зайдите на сайт электронной библиотеки издательства "Лань" http://e.lanbook.com/, найдите интересующую Вас информацию (по профилю специальности).

Посетите НТБ РГУПС, ознакомьтесь с интерфейсом, найдите учебники по информатике, математике, технической механике, **материаловедению.** 

### **Контрольные вопросы:**

Что такое электронные образовательные ресурсы?

Что такое облачные сервисы?

Что такое ЭБС? Приведите примеры.

Приведите примеры использования ЭОР в процессе вашего обучения (при изучении разных учебных дисциплин и модулей).